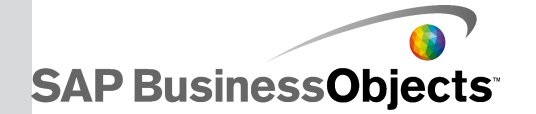

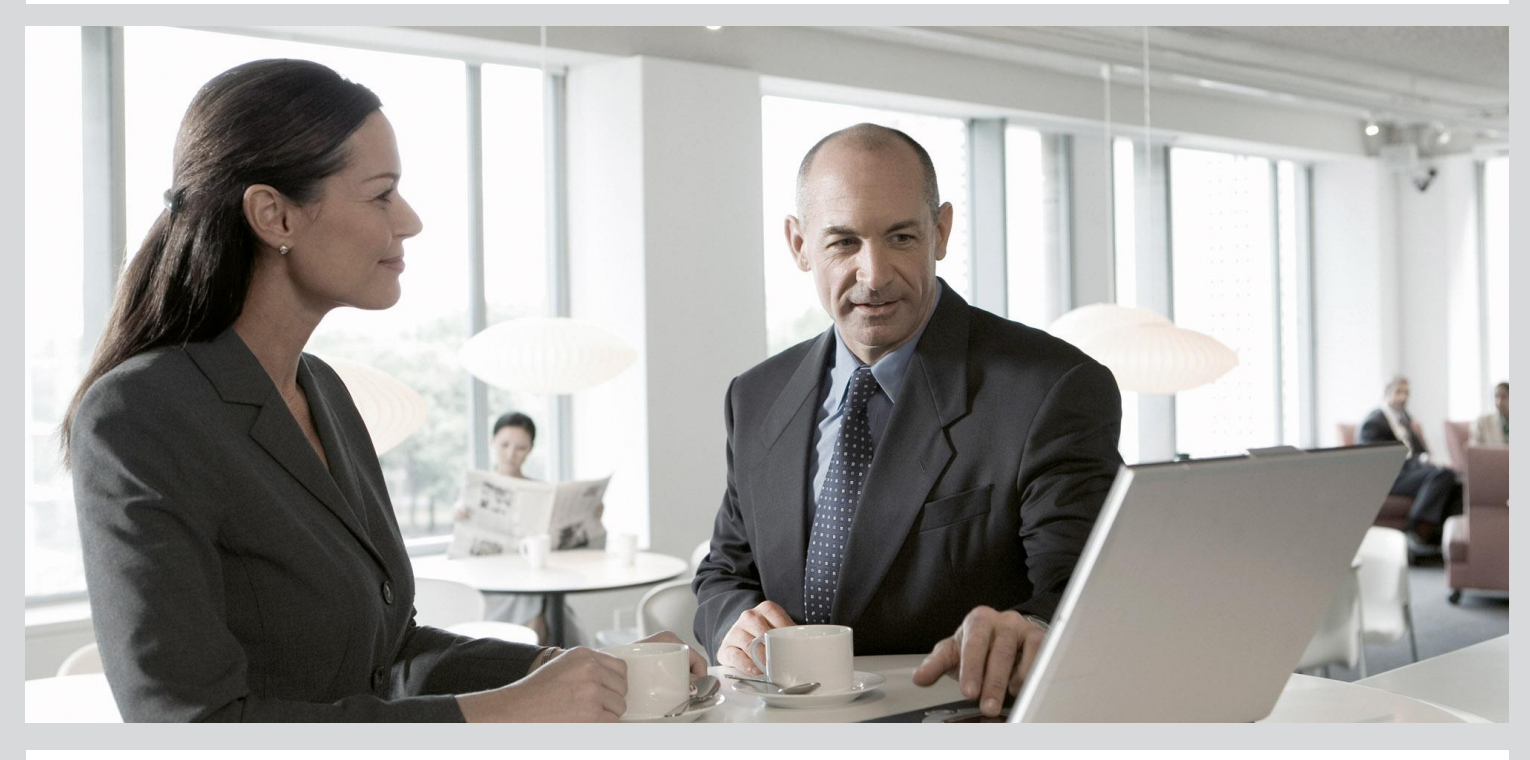

# SAP BusinessObjects Explorer Online Help

■ SAP BusinessObjects Business Intelligence platform 4.0 Feature Pack 3

2012-03-19

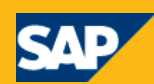

#### Copyright

© 2011 SAP AG. All rights reserved.SAP, R/3, SAP NetWeaver, Duet, PartnerEdge, ByDesign, SAP BusinessObjects Explorer, StreamWork, and other SAP products and services mentioned herein as well as their respective logos are trademarks or registered trademarks of SAP AG in Germany and other countries.Business Objects and the Business Objects logo, BusinessObjects, Crystal Reports, Crystal Decisions, Web Intelligence, Xcelsius, and other Business Objects products and services mentioned herein as well as their respective logos are trademarks or registered trademarks of Business Objects Software Ltd. Business Objects is an SAP company.Sybase and Adaptive Server, iAnywhere, Sybase 365, SQL Anywhere, and other Sybase products and services mentioned herein as well as their respective logos are trademarks or registered trademarks of Sybase, Inc. Sybase is an SAP company. All other product and service names mentioned are the trademarks of their respective companies. Data contained in this document serves informational purposes only. National product specifications may vary.These materials are subject to change without notice. These materials are provided by SAP AG and its affiliated companies ("SAP Group") for informational purposes only, without representation or warranty of any kind, and SAP Group shall not be liable for errors or omissions with respect to the materials. The only warranties for SAP Group products and services are those that are set forth in the express warranty statements accompanying such products and services, if any. Nothing herein should be construed as constituting an additional warranty.

2012-03-19

# **Contents**

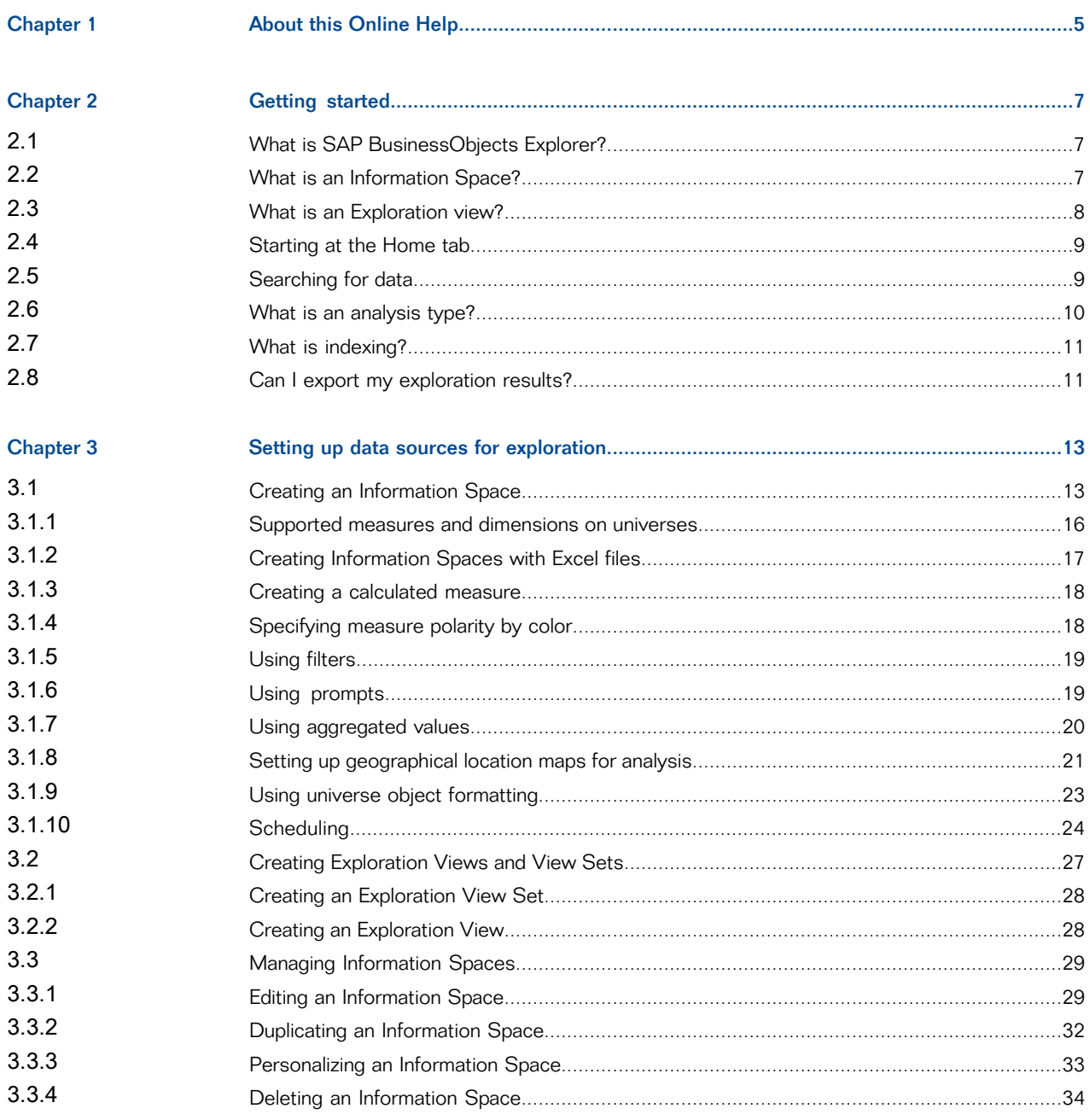

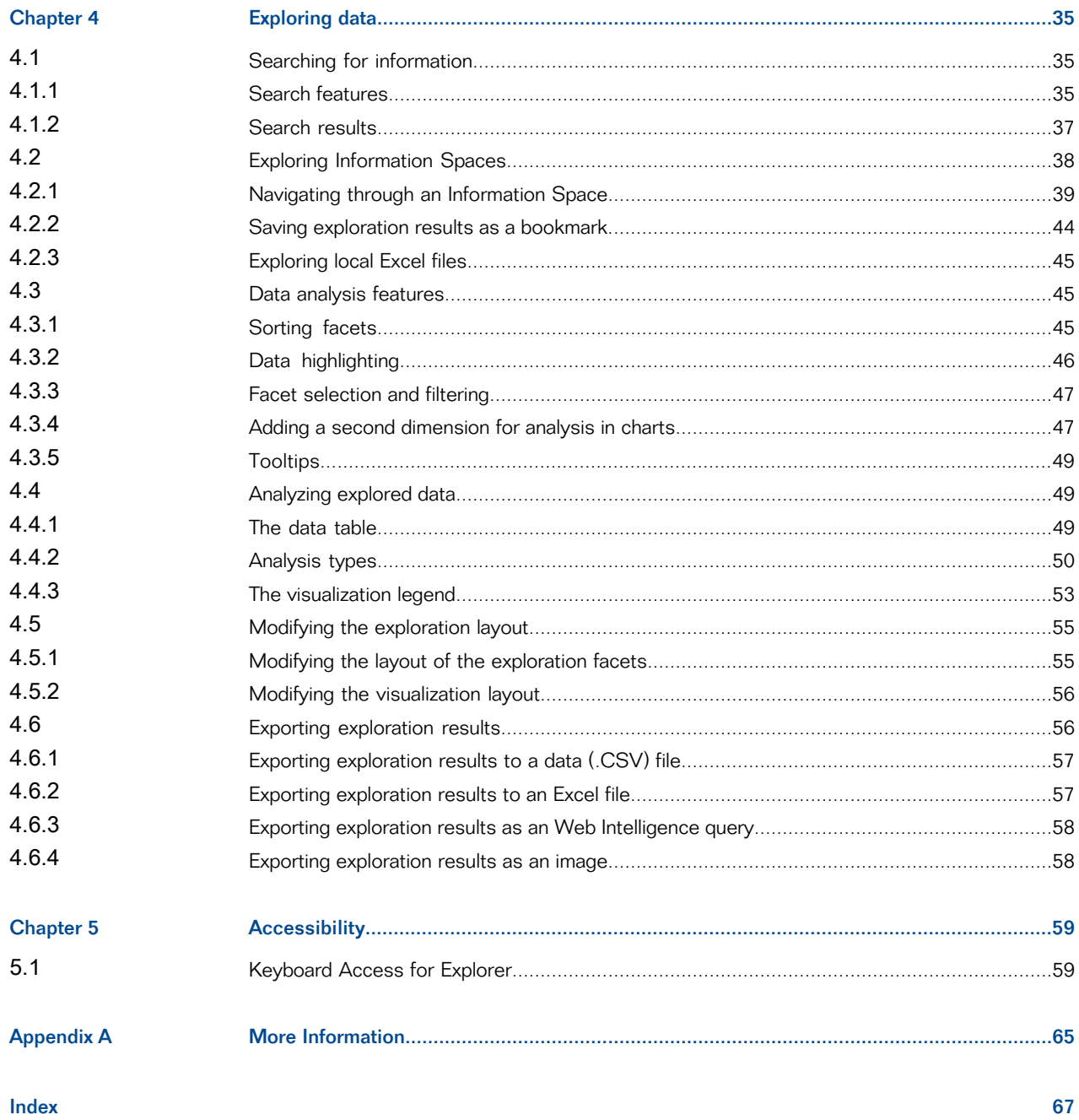

# **About this Online Help**

<span id="page-4-0"></span>This Online Help is intended for use by anyone interested in building and exploring data sets, based on corporate data providers, using SAP BusinessObjects Explorer.

There are three user profiles for SAP BusinessObjects Explorer:

- Space Explorer users who search across Information Spaces, explore the data they contain and sometimes export that data to other applications.
- Space Creator users who create Information Spaces based on the data available from SAP BusinessObjects universes.

#### **Note:**

These users require authorization to the universes on which they build Information Spaces. Authorization to universes can be set up by your SAP BusinessObjects Enterprise administrator.

• Administrator - IT specialists who set up and manage corporate deployments of SAP BusinessObjects Explorer, including assigning security rights to end users and scheduling Information Spaces for indexing, so they can be searched by the Explorer search engine.

If you require your existing profile to be modified, contact your IT administrator.

# **Getting started**

## <span id="page-6-3"></span><span id="page-6-1"></span><span id="page-6-0"></span>**2.1 What is SAP BusinessObjects Explorer?**

SAP BusinessObjects Explorer is a data discovery application that allows you to retrieve answers to your business questions from corporate data quickly and directly. Through the means of search, you can find relevant data that is held within consistent, meaningful datasets known as Information Spaces.

To find your answers, you can filter and drill through Information Spaces and view only the data you are interested in via advanced visualizations or charts. You are then able to perform visual analysis to attain the information you are looking for quickly in the most appropriate format.

Using SAP BusinessObjects Explorer in BI Launch pad, you can launch the Explorer as application or you can open and explore an Information Space directly from the BI launch pad document list on the Documents tab.

If you launch Explorer as application, you can manage and explore Information Spaces. You can define and create new Information Spaces and you can change existing Information Spaces. You can also schedule the indexing for Information Spaces and open existing Information Spaces for exploration.

<span id="page-6-2"></span>If you open an Information Space from the document list, you can explore the Information Space.

#### <span id="page-6-4"></span>**2.2 What is an Information Space?**

An information space is a collection of objects that map to corporate data for a specific business operation or activity, for example product sales, employee performance, product inventory, delivery tracking, or player statistics for a sporting event.

SAP BusinessObjects Explorer users type in key words related to a business question to analyze, to retrieve the information spaces that contain the relevant data.

The data in information spaces is organized in data sets called facets. A facet is a list of values available for an object in the information space. For example, a facet called "Vehicle" could include values such as "Car", "Bicycle", "Motorbike", "Truck", and other types of vehicles. Facets contain the data that you are interested in exploring to find variance and trends.

Information spaces are created in the Managing Spaces part of Explorer by power users on top of corporate data providers for example SAP Hana, universes, BWA, and Excel spreadsheets.

## <span id="page-7-0"></span>**2.3 What is an Exploration view?**

An exploration view is a saved exploration on an information space. Exploration views are organized thematically within folders called exploration view sets. An exploration view can be used to show a detailed analysis on a targeted area of the data, for example, an exploration view set called Rugby World Cup 2011 could contain exploration views dealing with specific aspects of the tournement such as offensive statistics, defensive statistics, or player rankings per game. You access an exploration view from its exploration view set which is listed in the Explorer Home tab.

An exploration view set can include exploration views from different information spaces, so a user can now have quick access to pre-filtered information for a common information theme over different data sources.

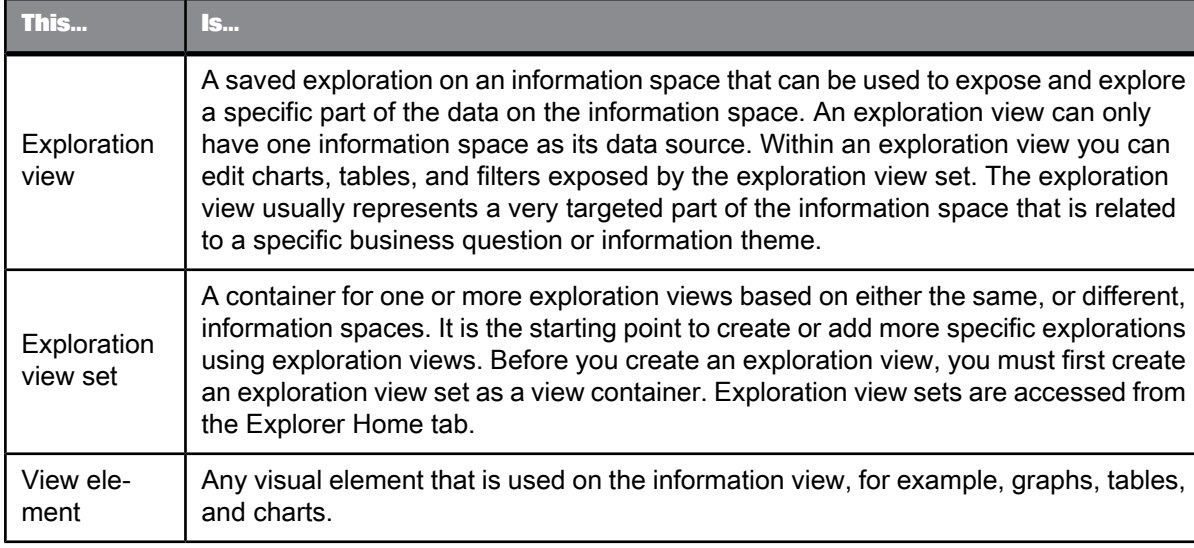

Exploration views and view sets are described as follows:

#### **Note:**

In this guide and in certain parts of the Explorer user interface, the following abbreviations can be used for exploration views and associated components:

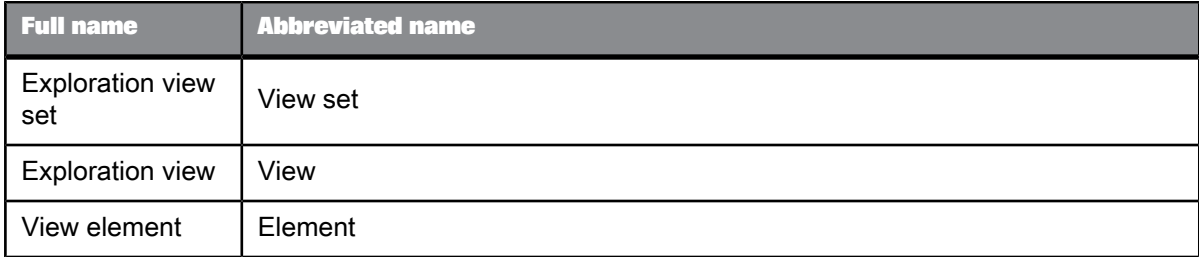

**Related Topics**

• Creating [Exploration](#page-26-0) Views and View Sets

## <span id="page-8-3"></span><span id="page-8-0"></span>**2.4 Starting at the Home tab**

The Home tab appears each time you log into Explorer. The Home tab is the starting point for performing keyword searches, and exploring information spaces and exploration view sets.

The Home tab contains the following components:

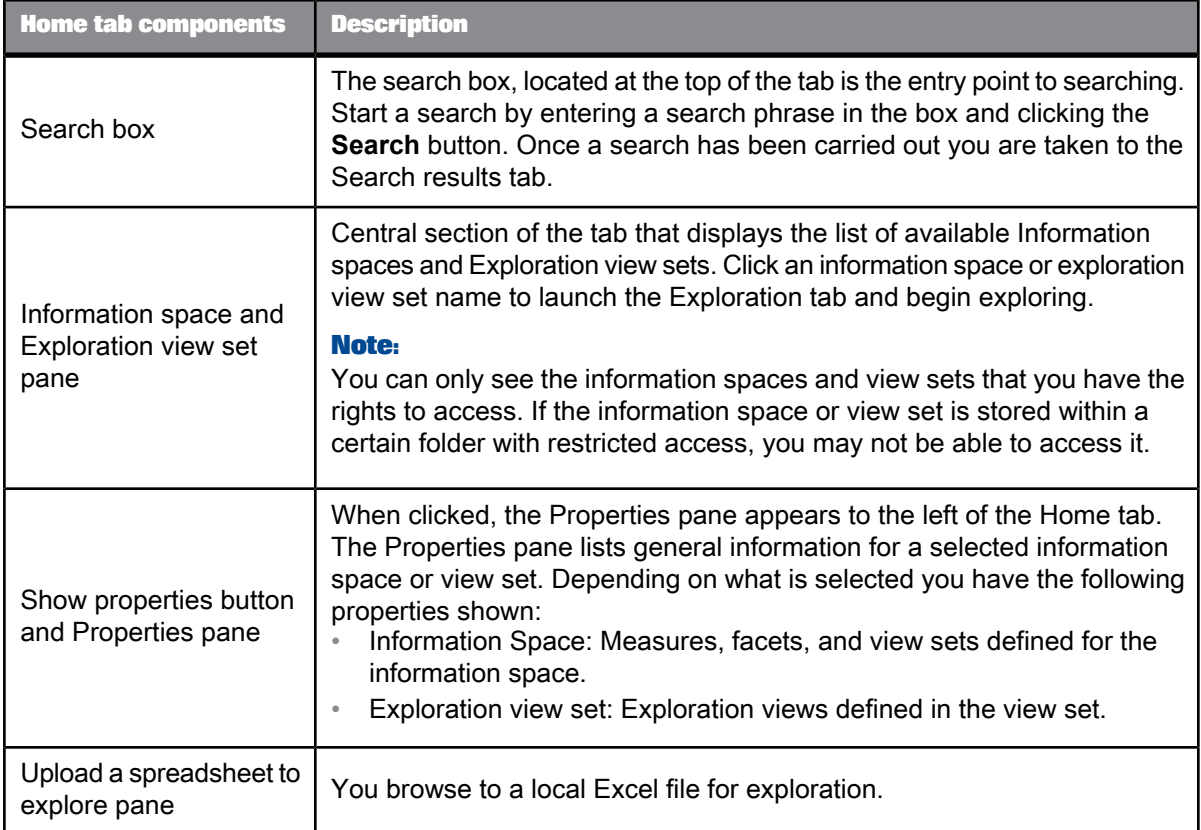

## <span id="page-8-2"></span><span id="page-8-1"></span>**2.5 Searching for data**

You search for data by entering key words in the Search box. A keyword, or a set of keywords, is used in a Search to retrieve information spaces that have related content.

The keywords you have used to perform a search within the Home tab or the Search results tab are used for exploration with the Explore tab. For example, if you search for Product Sales France 2006 , within the Information Space, the Sales measure becomes the selected measure. The Product, Country, and Year facets are promoted to be the most relevant facets for exploration. Additionally, you see actual matching values highlighted.

Within the Explore tab, there is a search box that allows you to perform another search, but upon the Information Space itself. When you use a keyword or search phrase in this search box you affect:

- the facets, they reorder according to the relevancy of your keywords and the measures used
- the facet values, values are highlighted
- the facet name, if a match is found the name of facet is highlighted
- the breakdown pane, the breakdown value lists are rearranged according to relevance

Now you have a quick and direct method of accessing the information you are looking for. For example, if you use the phrase "Sales revenue 2006" within the Search box you can directly select the values you need from the highlighted facets. The chart updates to your selection and you can analyze the values rapidly.

## <span id="page-9-1"></span><span id="page-9-0"></span>**2.6 What is an analysis type?**

An analysis type is a predefined method for analyzing data. Analysis types are shown in the analysis bar to the left of the visualization pane. Each analysis type offers various charts and graphs to view and analyze your data.

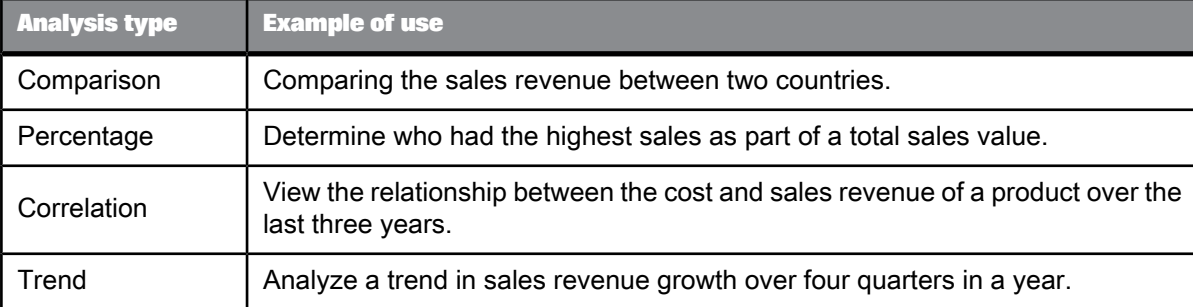

The following analysis types are available:

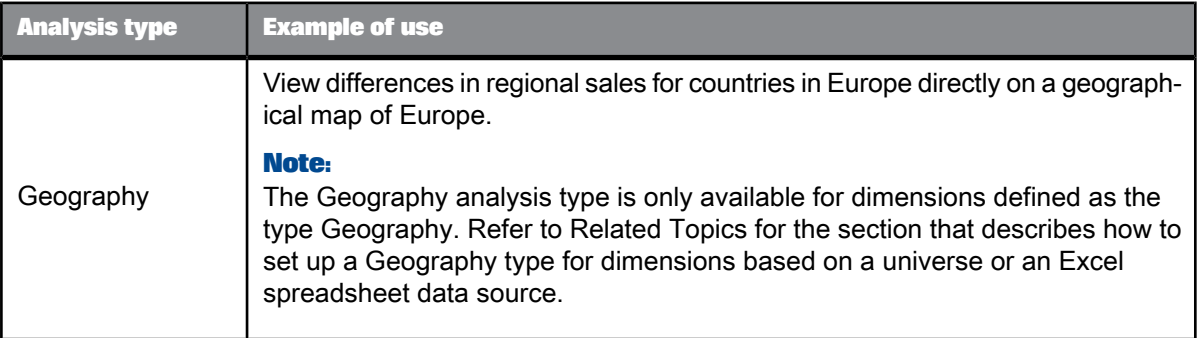

**Related Topics**

- What is an [analysis](#page-9-0) type?
- Setting up [geographical](#page-20-0) location maps for analysis
- [Analysis](#page-49-0) types

### <span id="page-10-3"></span><span id="page-10-0"></span>**2.7 What is indexing?**

Indexing refreshes the data and metadata in Information Spaces. After indexing, any new data on the corporate data providers upon which those Information Spaces are based becomes available for search and exploration. When you modify an information space you need to index it in order for your modifications to be available to other users.

You have two options when you want to index an Information Space:

- index an Information Space manually to update it immediately
- <span id="page-10-1"></span>schedule an Information Space for indexing at a time of your choice (for example, evenings or weekends when your corporate network is least used)

#### <span id="page-10-2"></span>**2.8 Can I export my exploration results?**

Once you have found the answers you are looking for within an information space, you can export the results.

You can export to a CSV file for spreadsheet compatibility, a Web Intelligence query, or to an PNG image. You can also send your exploration results to an internet bookmark or to an e-mail.

**Related Topics**

• Exporting [exploration](#page-55-1) results

# **Setting up data sources for exploration**

## <span id="page-12-2"></span><span id="page-12-1"></span><span id="page-12-0"></span>**3.1 Creating an Information Space**

You need Space Creator rights to create information spaces. If you don't have the necessary rights, contact your IT administrator.

#### **Note:**

Information spaces built on universes are subject to the accuracy and design robustness of the universe. If an exploration of data in an information space results in unusual or unexpected results that are not explained by an analysis of the data, then you can check with your administrator to ensure that the problem is not due to incorrect universe design.

To create an Information Space:

**1.** Select **Manage Spaces**.

The available data providers are listed.

**2.** Choose the data provider on which you want to create an Information Space.

BusinessObjects universes are listed in the "Universes" folder and Excel files are published in InfoViews in "Excel spreadsheets".

#### **Note:**

You can only view Information Spaces to which you have access.

**3.** Click **New**

The Space Creation dialog box appears with the tabs: **Properties**, **Objects**/**Configure Excel File**, **Scheduling** and **Personalization**.

The dialog is defaulted to the **Properties** tab.

- **4.** On the **Properties** tab, type a name, description, and any related keywords for the new Information Space.
- **5.** Choose the folder location by browsing to the location of your choice.

#### **Note:**

The folder location is within the SAP BusinessObjects Enterprise CMS (Central Management Server) and you can perform this step only to the folders to which you have read and write access.

- **6.** Choose the locale for the Information Space:
	- if you want to control the regional settings applied to the Information Space whatever the regional settings that end users have selected in their Explorer logon screen, select a specific locale from the **Regional settings** list

Selecting a value from the list sets the date formatting and also determines the order in which the values within each facet can be sorted when users navigate the Information Space.

• if you want the regional settings of each end user to be applied to the Information Spaces when those users explore it, check the **Use End-user Settings** check box.

#### **Note:**

In some cases, such as Japanese or other languages with special characters, selecting this option results in incompatible date formatting and sort ordering being applied to facet values on some users' machines.

The Information Space data appears formatted according to your chosen regional settings.

**7.** Go to tab **Objects** and select the objects for the Information Space.

#### **Note:**

You must select at least one dimension.

Move the objects from the **InfoProvider** pane to the folders **Measures**, **Facets** and **Filters**.

To select objects, you can:

- Add, move and remove objects with the arrows or with drag and drop.
- Select multiple objects and move them at once.
- Rename selected objects with the icon "Rename" next to the object. You can rename dimensions, measures and facet groups.

#### **Note:**

The **Details** pane to the right of the **Objects** tab, lists the properties for each object selected in the Facets, Measures, and Filters pane. You can edit the name, description, dimension or measure type, and sorting, depending on the type of object selected.

**8.** Optional: Create a facet group

With facet groups, you can group objects that need to be linked together semantically or that need to be displayed in a specific order.

To create a facet group, select the icon "Create a New Group". A new folder is created in selected objects pane. Add dimensions to this group. The dimensions can either be unselected or already selected in the ungrouped facets or another group. Order the facet in the sequence they should be displayed for exploration. You can remove or ungroup a facet group, with the icon "Delete Selected Group".

During exploration, the grouped facets are displayed in the defined sequence seperated with dotted lines in the facet pane. Additional display options can be chosen in the next step.

**9.** Order facets for exploration

With the drop down list **Facet display**, you can define the display order for facets during exploration. You have the following options to order facets and facet groups for exploration:

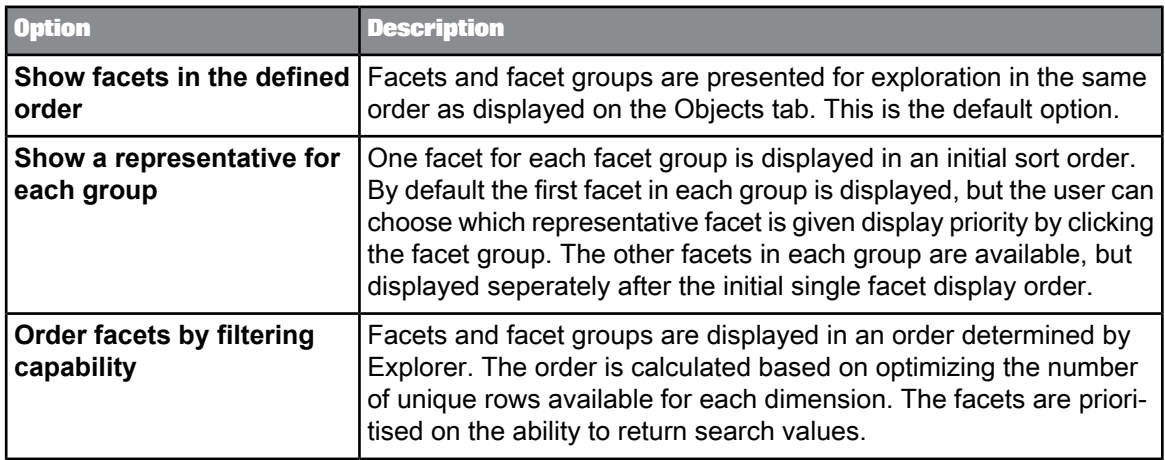

#### **Note:**

If you change the facet display after indexing, you have to index the Information Space again to apply the changed display order.

- **10.** To test the compatibility of selected objects, click **Validate**. If further input is required, you are prompted with a dialog wizard:
	- If a context can be applied to the Information Space, you are prompted to choose the context to use.
	- If you selected any objects that require your input, you are prompted to choose values.

The objects selected define the scope of the exploration.

**11.** Optional: To display the values for an object in a specific order, click the arrow to the right of the object name and select the sort order of your choice:

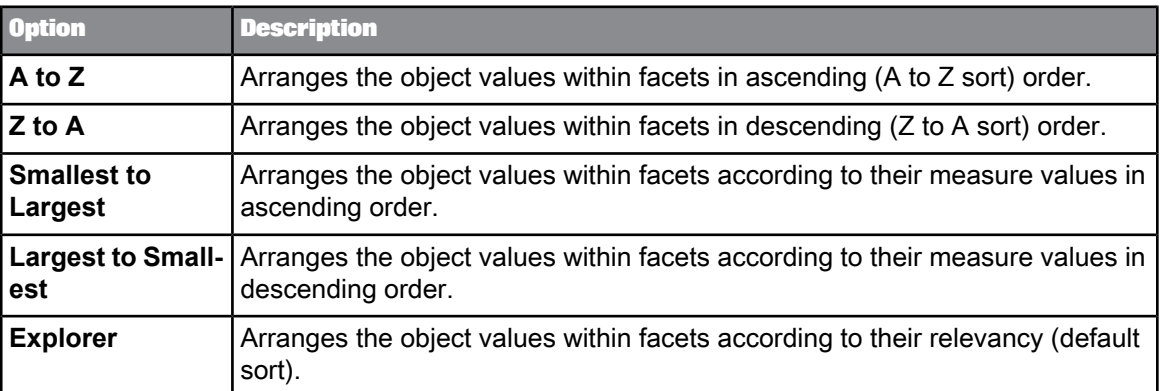

The sort order you specify here, determines the order in which the values are displayed in the facets within the Information Space at exploration time.

#### **Note:**

If you don't select a sort order, the default sorting is applied.

**12.** On the **Scheduling** tab, choose the index scheduling for the Information Space:

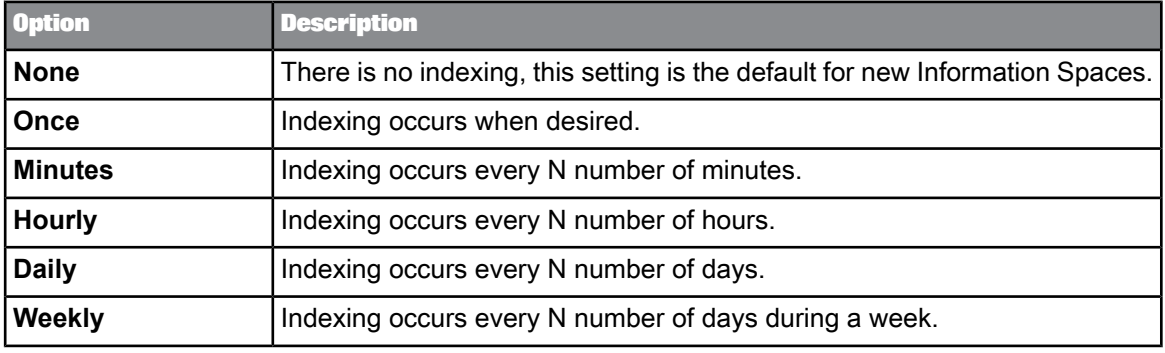

- Click **None** if you do not want scheduling to occur.
- Click **Once** and define when the scheduling occurs.
- Click **Periodically** and define if you want indexing to run every N number of minutes, hours, days, or weeks. Ensure that you define the start date and end date.

#### **Note:**

You must have Space Creator or Administrator rights to schedule indexing.

**13.** Click **OK** to register your configuration and to save the Information Space.

#### **Note:**

If the Information Space shares the same name as an existing Information Space, a message appears asking you to change the name.

**14.** If you want to make the Information Space available for exploration immediately, click **Index Now**, next to the Information Space.

#### **Note:**

If you don't index the new or modified Information Space now, it will be available for exploration only after the scheduled indexing has taken place.

#### **Related Topics**

- Using universe object [formatting](#page-22-0)
- [Sorting](#page-44-2) facets
- Using [prompts](#page-18-1)
- [Using](#page-18-0) filters
- Using [aggregated](#page-19-0) values
- [Scheduling](#page-23-0)
- <span id="page-15-0"></span>• [Personalizing](#page-32-0) an Information Space

#### <span id="page-15-1"></span>**3.1.1 Supported measures and dimensions on universes**

The following restrictions exist when you create an Information Space based on a BusinessObjects universe:

- Measures that have an aggregation method of 'None' cannot be used in the Information Space facets, although the values do appear in the data table.
- Measures that have an aggregation method of "Database delegated" are not supported.
- Measures of non-numeric type are not supported. For example: character, long name, and date.
- Detail objects on universes are not supported.

## <span id="page-16-0"></span>**3.1.2 Creating Information Spaces with Excel files**

The Excel file must be published in a public folder in InfoView. The file formats have to be" .XLS" or ".XLSX."

**Note:**

To ensure that the Excel files can be successfully used for information space creation, it is recommended that the Excel files are kept as simple as possible, and do not contain complex formatting, images, filters, hyperlinks, and other additions that could prevent the Excel file being treated as a flat file.

To create an Information Space with an Excel file:

- **1.** Select **Manage Spaces**.
- **2.** Select a file in **Excel spreadsheets**.
- **3.** Select **New**.

The Space Creationdialogboxappears withthetabs: **Properties**, **Configure Excel File**, **Scheduling** and **Personalization**. Specify information in the Properties, Scheduling and Personalization tabs in the same way as you do for information spaces based on universes.

**4.** On the tab **Configure Excel file**, you can define each column to be displayed as a dimension or measure. You can also hide a column. You also have the following options for certain dimension types:

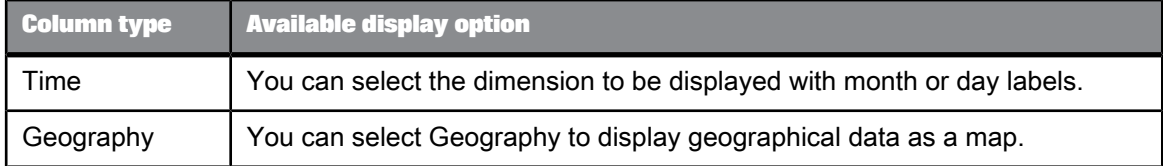

**5.** Re-index the information space.

The new information space based on an Excel sheet is available in the Home tab for exploration. Ensure you refresh the Home tab to see the new information space.

#### **Related Topics**

- Setting up [geographical](#page-20-0) location maps for analysis
- Creating an [Information](#page-12-1) Space

## <span id="page-17-0"></span>**3.1.3 Creating a calculated measure**

A calculated measure is a measure that is a combination of two or more calculations. You can create a calculated measure in the Objects tab of Manage Spaces. This calculated measure is saved in the information space and is always available for exploration.

You create a calculate measure as follows;

**1.** From the Objects tab of Manage Spaces, click the Add calculated measure button to the left of the Facets, Measures, and Filters pane.

The Add Calculate Measure box appears.

- **2.** Enter name and description for the new calculation
- **3.** Select the first measure for the calculation
- **4.** Select an operator for the calculation (add, subtract, multiply or divide)
- **5.** Select the second measure for the calculation
- **6.** Select **OK** The new calculated measure appears in the Facets, Measures, and Filters pane.

**Related Topics**

• [Calculating](#page-41-0) measures

## <span id="page-17-1"></span>**3.1.4 Specifying measure polarity by color**

You can specify whether a measure indicates good or poor performance by setting the trend polarity of the measure. For example, a measure that calculates carbon emissions from different car models needs to be interpreted differently from a measure calculating income or sales; a high result in carbon emission is an indication of poor performance, so it is more realistic that these values are indicated in red, not green

Measure polarity can be customized for measures and calculated measures in the following charts:

- Geography regional
- Percentage Treemap
- **1.** From Manage Spaces, click the Objects tab.
- **2.** Click a measure in the central pane.
- **3.** In the Details pane, select one of the following polarity values for the measure from the **Trend is good when** drop down list:

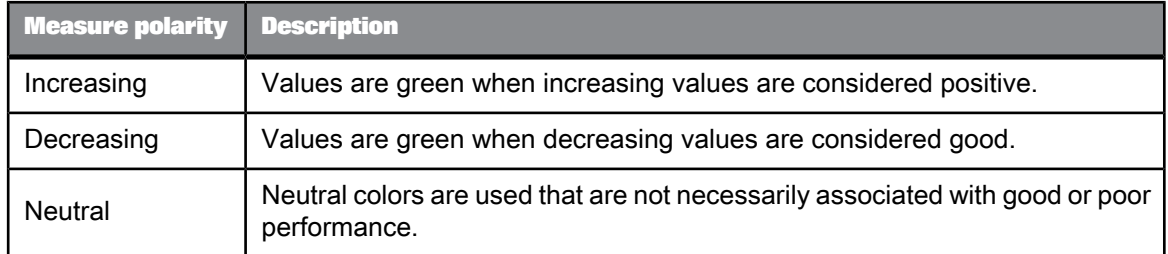

#### **4.** Click OK.

The change in color is implemented in the geography or percentage treemap charts.

## <span id="page-18-2"></span><span id="page-18-0"></span>**3.1.5 Using filters**

If you are creating an Information Space on a BusinessObjects universe, you can select predefined filters to refine the data selection. These filters are created at the universe level and cannot be modified using SAP BusinessObjects Explorer.

Filters enable you to:

- Make data more secure if you do not want certain users to view it.
- Limit the size of an Information Space as there will not be as much data included.
- Retrieve only the data that will answer your business questions, for example: you can filter the Year dimension to view only the sales revenue for 2003 or filter the Annual Income dimension to view only customers whose annual income is equal or greater than \$1000000.

#### **Note:**

<span id="page-18-1"></span>You can only edit filters if you have the appropriate security rights.

#### <span id="page-18-3"></span>**3.1.6 Using prompts**

During Information Space creation, prompts are parameters that require your input. They allow you to personalize and specialize the data that is provided for your Information Spaces.

For example, you have selected a Year dimension that has a prompt, you can specify the years that you want to filter upon. During Exploration, data related to your specified years are shown.

There are several prompt types:

• contexts (available when the data provider is a universe)

Allows you to choose a universe context or multiple universe contexts.

• prompts (available when the data provider is a universe)

Allows you to filter based upon universe objects such as measures.

If there are any prompt types that require your input after validating your Information Space during creation, a dialog wizard appears. Use this dialog to complete the prompts, you can also redefine the prompts after creating your Information Space by using this dialog. If prompts are not completed before indexing, the indexing fails.

Prompt values, after Information Space validation, are viewed within the **Summary** tab.

To change or remove any prompt values, configure your Information Space and validate it again. The prompt dialog wizard appears allowing you to reconfigure the values.

#### **Note:**

Prompt values that are persisted within an Information Space can be different from the values used for indexing. Refer to the last indexing date and last modified date to determine if the prompt values within a Space are included within the last indexed version.

#### **Example: Defining a prompt**

You have prompts for a date. After defining your Information Space, click **Validate**. The prompt dialog appears requesting you to choose the date value. Select the appropriate value, check the prompt status within the **Summary**, and then click **Finish**.

## <span id="page-19-1"></span><span id="page-19-0"></span>**3.1.7 Using aggregated values**

When defining an Information Space you choose objects from a data provider (such as an SAP BusinessObjects universe). You can maintain the measure objects and their values that have been previously created for the data provider.

A measure object is often aggregated meaning it has been created using aggregation methods (None, Count, Sum, Min, Max, and Average) during design time. The aggregation methods determine how measure values are calculated and displayed. The aggregation methods are explained in the following table:

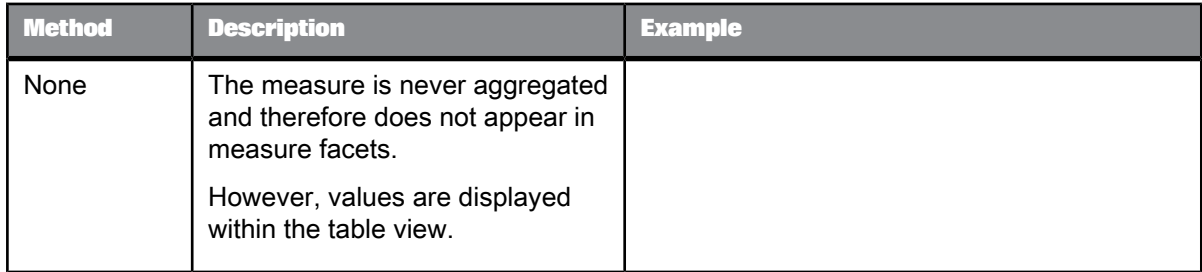

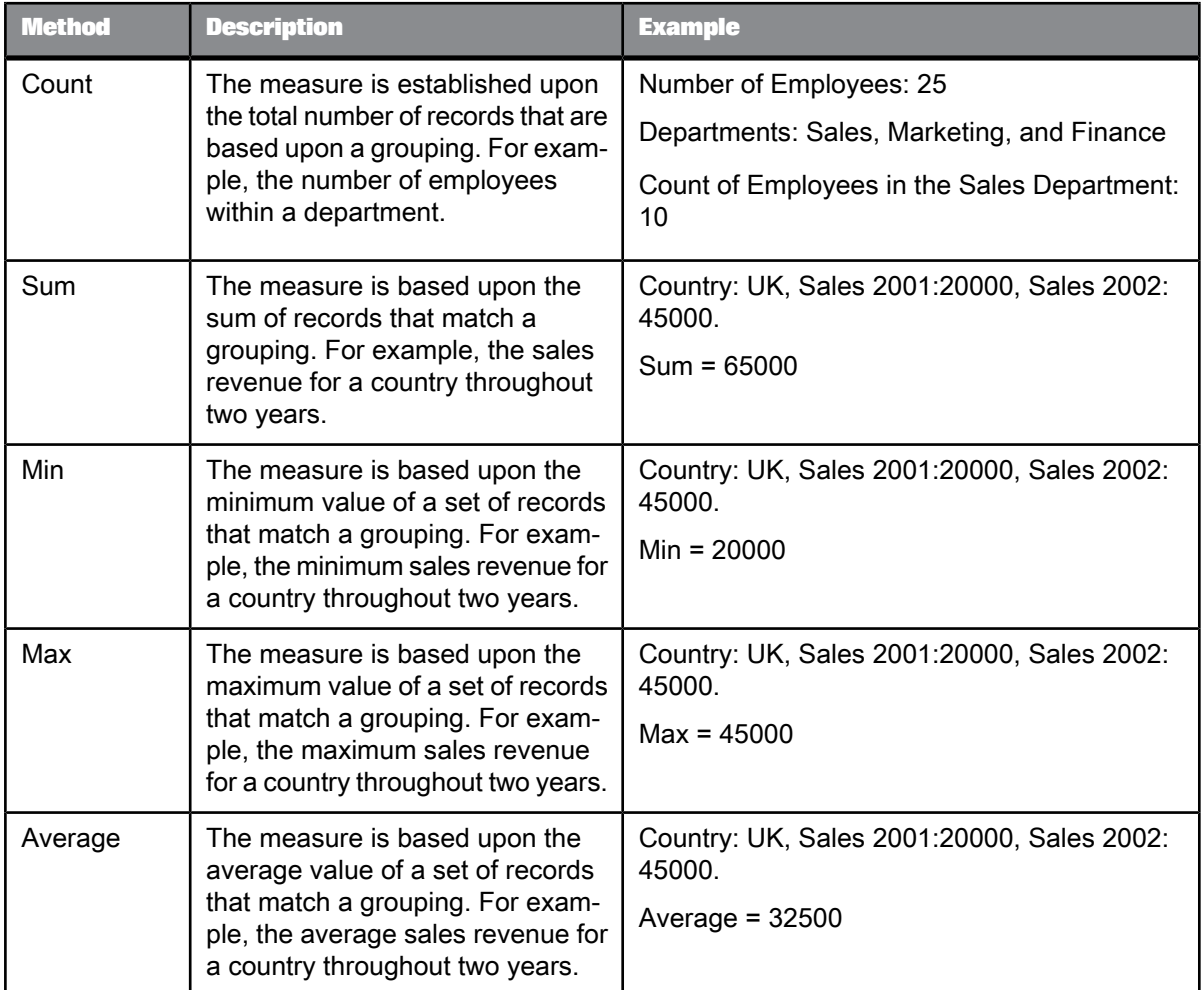

#### **Note:**

For further information on aggregation methods, refer to the SAP BusinessObjects Information Design Tool documentation available at: [http://help.sap.com.](http://help.sap.com)

<span id="page-20-0"></span>You can build an Information Space using aggregated values and navigate through the corresponding data using these values.

## **3.1.8 Setting up geographical location maps for analysis**

You can add a Geography analysis type in the analysis bar to the left of the visualization pane. You use Geography to analyze data by geographical distribution directly on a geographical location map. This type of chart can help visualize differences in cities or regions directly while visualizing the targeted country map.

You can also customize how different locations can be associated with each other by manually associating a location to a geographical area.

You set up the Geography analysis type in the information space by setting the Geography property for a dimension based on a universe or column in an Excel data source.

- **1.** Click an Information space.
- **2.** Click Manage Spaces.
- **3.** Depending on the data source, click one of the tabs:
	- Objects
	- Configure Excel File
- **4.** Do one of the following:

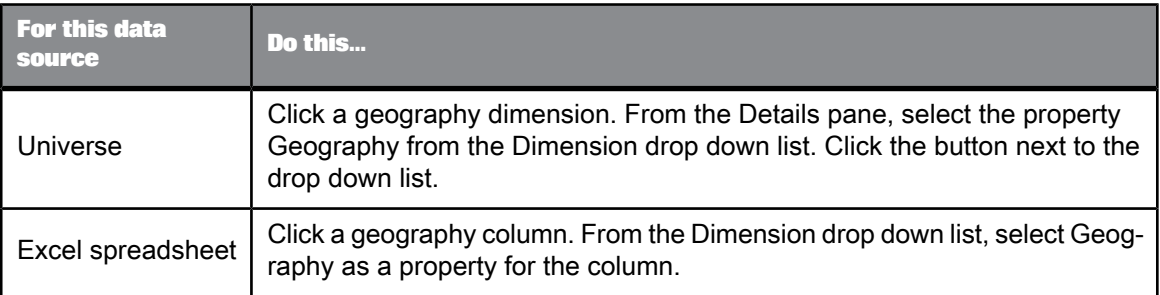

A geographic parameters box appears. You set the hierarchical level of the geography dimension that you want to appear on a map.

**5.** Select one of the following geographical levels from the drop down list:

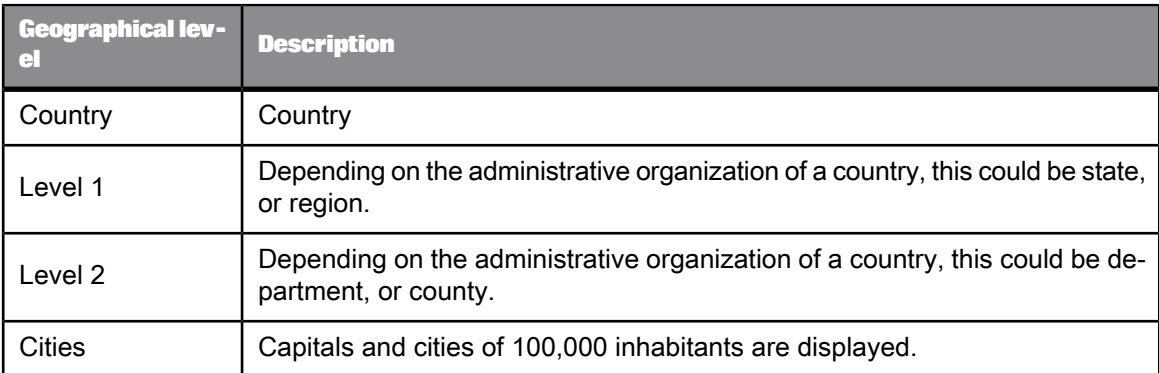

**6.** Click Load.

A geographic parameters box shows the matching values found for each dimension or row value. Geographical matches that can not be found with certainty are indicated with colored icons. For uncertain matches you have proposition options to manually select or specify a matching location, or to hide the unmatched location in the geography map.

**7.** If you have uncertain matches, or want to edit the found matches, select one of the following options from the Proposition column drop down list.

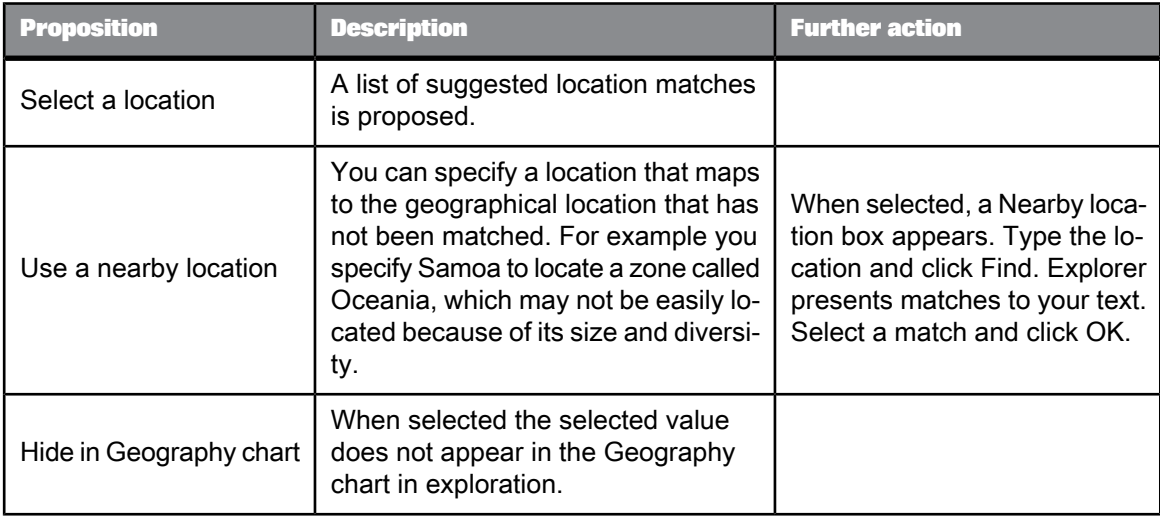

- **8.** Click OK.
- **9.** Re-index the information space.

The next time the information space is explored, the Geography analysis type appears as a chart option for the affected dimension.

**Related Topics**

- Creating [Information](#page-16-0) Spaces with Excel files
- <span id="page-22-0"></span>• [Analysis](#page-49-0) types

## <span id="page-22-1"></span>**3.1.9 Using universe object formatting**

This topic applies to Information Spaces built on SAP BusinessObjects universes.

Universe object formatting via SAP BusinessObjects Information Design Tool provides you an insight to your raw data. For example, by applying a dollar sign to a numeric value indicates it is a currency. Universe object formatting is applied to Information Spaces and their objects.

Formatting changes the content specifications of the data to make it more readable to you. Data can have numeric, date, currency, and scientific notation formatting applied to it. This formatting is applied to data via Information Design Tool, for further information on object formatting, see the SAP BusinessObjects Information Design Tool documentation available at: [http://help.sap.com.](http://help.sap.com)

The predefined formatting that is given to objects in universes includes:

• String formatting

• Locale settings - formatting that is specific to a country or region such as number, currency, date/time, scientific, and percentage.

For example, in the US, dates are: MM/DD/YYYY.

This formatting is retained.

**Overriding universe object formatting**

You can override universe object formatting by changing the locale settings when creating or editing Information Spaces. For example, applying a French locale to revenue data with a US locale (format settings of  $$*, ##0.00)$  changes the following:

- the format setting to  $$# #0,00$
- the data to follow the new format setting

for example: \$10,000.00 becomes \$10 000,00

• regional formatting

such as decimal and thousands separators - date format

## <span id="page-23-1"></span><span id="page-23-0"></span>**3.1.10 Scheduling**

Scheduling is a way of synchronizing your Information Spaces by stating when you want indexing to occur. Scheduling ensures that the data is refreshed regularly.

Scheduling is defined on the **Manage Spaces** tab. It allows you to index Information Spaces directly in Information Space list with the **Index Now** button. You can also schedule Information Spaces to be indexed on a regular basis: once, hourly, daily, and monthly. You can schedule an Information Space for periodical indexing on the **Scheduling** tab in the **Editing Information Spaces** dialog box.

All indexing runs as a background task but progress can be monitored via the list of Information Spaces within the Manage Spaces tab. For example within the Manage Spaces tab, you can see if the Space is fully indexed and ready for full exploring, or if the indexing failed because of irretrievable data.

#### **Scheduling settings**

The types of scheduling you can use are explained in the following table:

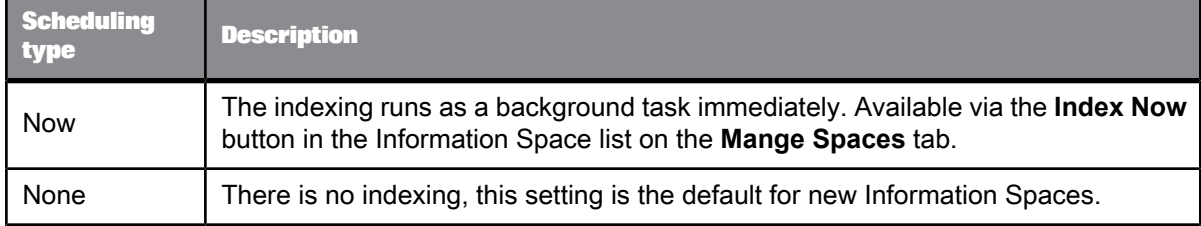

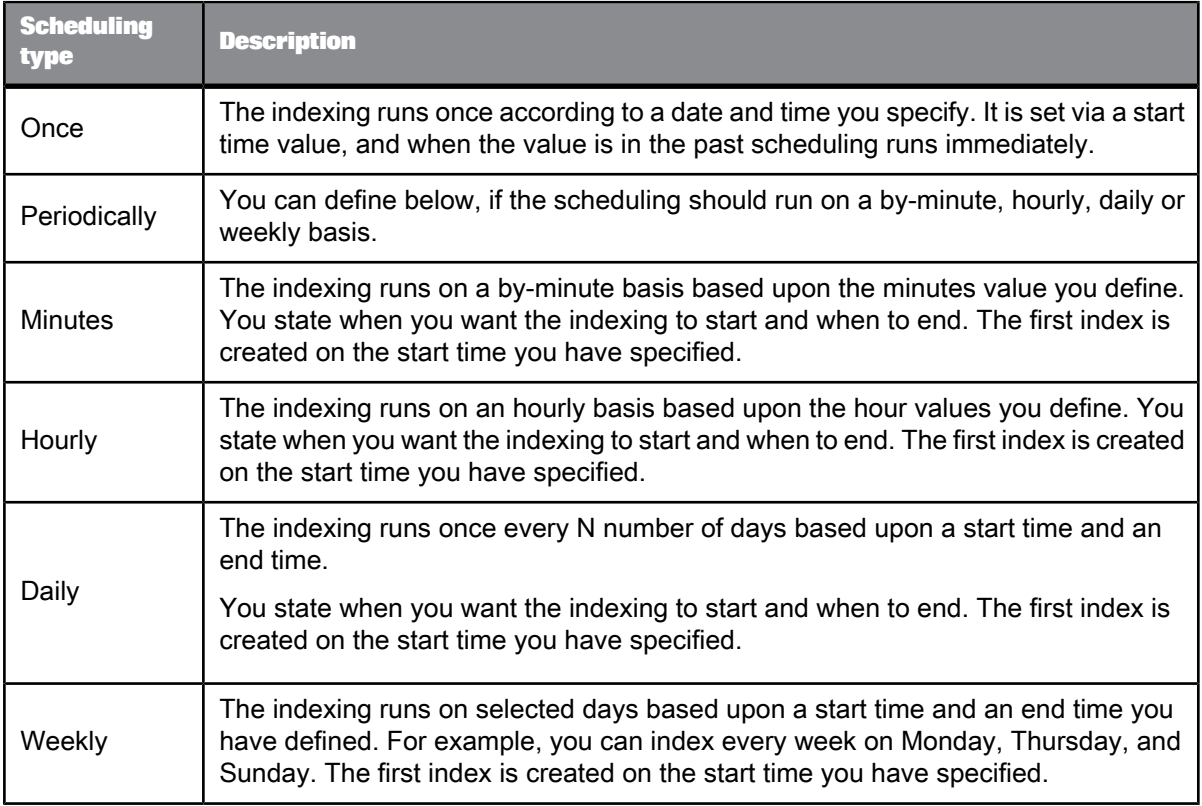

In the **Scheduling Details** area, enter a user ID in the "Account to Run Scheduling " field and the corresponding password. The user needs to have the authorization to schedule indexing.

In the **Scheduling Time Range** area, you can enter date and time directly or choose dates directly with the calendar. The calendar is a dialog that allows you to choose a date directly.

Some values that you enter for the start and end times of the indexing, are not valid:

- negative values
- non numeric values
- setting an End Time before the Start Time

**Related Topics**

<span id="page-24-0"></span>• Indexing [Information](#page-24-0) Spaces

## <span id="page-24-1"></span>**3.1.10.1 Indexing Information Spaces**

Indexing is the method of updating, converting, and sorting Information Space data for easy search and retrieval.

Indexing is a background task meaning that you do not see it in operation. You can, however, see the progress of indexing via the "Manage Spaces" tab. Additionally indexing does not affect you while you are navigating through an Information Space. For example if the Information Space is being indexed during navigation, it does not update until you close the "Explore" tab. If you are a new user of the Information Space (beginning to explore an Information Space after indexing has finished), you can see index updates. You can also see updates when someone else is exploring the old copy of the Information Space. This handling prevents locking of Information Spaces and other users blocking you from exploration.

The latest available indexed Information Spaces are always displayed in Search Results to ensure that you have access to the most accurate information. So if you perform a search before an Information Space was indexed, only the previously indexed version appears in the results. Once the indexing of the Information Space is complete you see the new version when you search again.

#### **How do you know what the index status is?**

Creating, maintaining, and configuring Information Spaces requires you to know their indexing status. You can find out this information within the "Manage Spaces" tab and within the "Scheduling" tab when you are configuring an Information Space.

"Manage Spaces" tab icons

Within the "Manage Spaces" tab, there are icons that indicate the status of the Information Space. By hovering over an icon you see the status within a tooltip. The icons appear in the "Status" column. This column shows two icons: the icon on the left is the scheduling state; the icon on the right indicates the last indexing state.

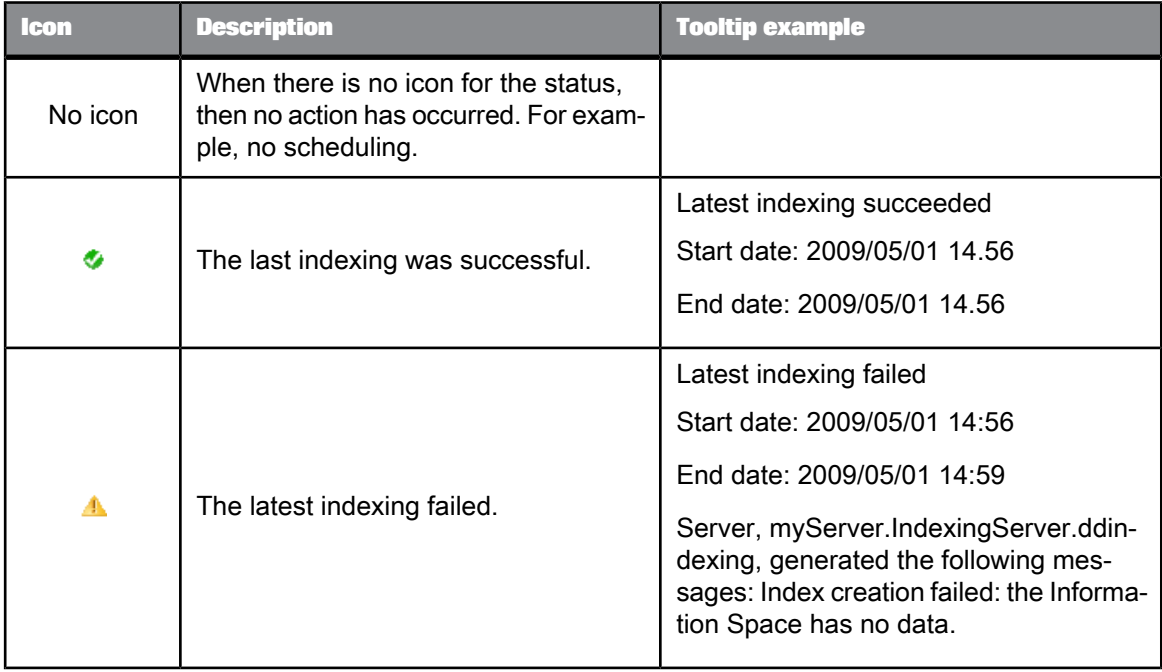

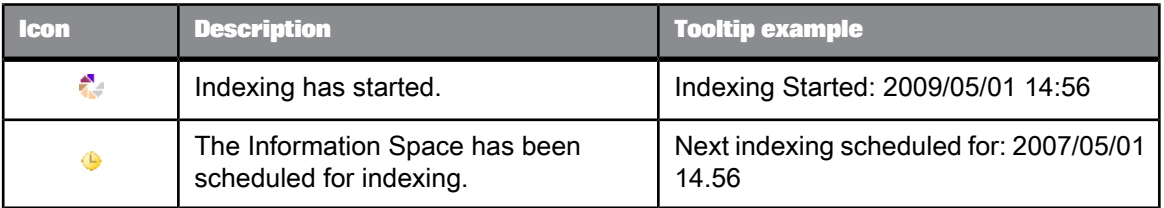

#### • scheduling via the "Manage Spaces" tab

The status is displayed within the "Status" pane in the "Properties" tab. It includes information on the start and end dates of the scheduling and the indexing status.

If the indexing is successful, the start and end date of the indexing is displayed to you. If the indexing failed, the start date, end date, and the cause of failure is displayed to you.

**Related Topics**

• [Scheduling](#page-23-0)

## **3.1.10.2 Ensuring indexing success**

Information Spaces based on BusinessObjects universes cannot be indexed correctly if partial results are returned at the query level, because SAP BusinessObjects Explorer lacks sufficient data. Partial results are returned when the universe has been configured with a row limit that limits the query results.

To ensure indexing is successful for your Information Space open the underlying universe within SAP BusinessObjects Information Design Tool and increase the universe query limits.

## <span id="page-26-1"></span>**3.1.10.3 Canceling indexing of an Information Space**

<span id="page-26-0"></span>It is possible to cancel the indexing of an Information Space within the Manage Spaces tab. **Index Now** (located beside the Information Space) changes to **Cancel Indexing** during indexing. To cancel, click **Cancel Indexing**.

## **3.2 Creating Exploration Views and View Sets**

An exploration view is a saved exploration on an information space. You access exploration views from within a parent exploration view set.

Before you create an exploration view, you must have an existing exploration view set to store the view. You can create an exploration view set either from the properties pane for an information space on the Home tab, or directly from an exploration on an information space.

Once you have an exploration view set, you can add exploration views directly from further explorations within the view set, or add exploration views from different information spaces.

### <span id="page-27-0"></span>**3.2.1 Creating an Exploration View Set**

You can create an exploration view set directly from an information space exploration, or from the properties pane for an information space on the Home tab.

- From an exploration in an information space, Click "Create View Set " from the menu bar. The exploration is saved as a view set. You can create exploration views from the Exploration View drop down list on the menu bar.
- From the Home tab, click an information space and click "Create View Set " from the properties pane for the information view. An empty exploration view set appears, you can start exploring and save the exploration as an exploration view set.

**Related Topics**

<span id="page-27-1"></span>• Creating an [Exploration](#page-27-1) View

## **3.2.2 Creating an Exploration View**

You can save an exploration on an information space as an exploration view. If you do not already have an exploration view set to store the exploration view, you need to create an exploration view set.

- **1.** From an exploration in an information space, or an existing exploration view set, Click Add to View Set .
- **2.** Select a View Set to store the exploration view.
- **3.** Click OK.

The exploration view appears in the "Exploration View " drop down list in the menu bar.

**Related Topics**

• Creating an [Exploration](#page-27-0) View Set

## <span id="page-28-3"></span><span id="page-28-0"></span>**3.3 Managing Information Spaces**

An Information Space is a collection of objects mapped to data for a specific business operation or activity. For example, an Information Space designed to provide information on regional retail outlets could contain objects mapped to data for Sales Revenue, Region, Store Name, Year, and so on.

Power users with the Space Creator user profile create the Information Spaces on top of corporate data providers, i.e.SAP BusinessObjects universes in unx format.

Only one data provider can be selected when you create an Information Space. However, you can create multiple Information Spaces on a single data provider - each Information Space can contain a sub-set of the total data available, so that analysts can focus easily on a specific area of interest.

On the **Manage Spaces** tab, you can:

- view the available data providers and the Information Spaces created on them.
- create Information Spaces on the available data providers.
- schedule existing Information Spaces for indexing.
- edit an existing Information Space.
- duplicate an Information Space, make modifications and save it as a new one.
- personalize an Information Space for different users.
- delete an Information Space.

### <span id="page-28-2"></span><span id="page-28-1"></span>**3.3.1 Editing an Information Space**

You can edit existing Information Spaces within the Manage Spaces tab once you have logged on with the correct edit rights. Configuring an Information Space is like creating one, to edit an Information Space:

**1.** Click the data source (for example, a universe) containing the Information Space that you want to edit. It is located within the left pane of the dialog.

Data sources are organized in a repository and arranged in a folder structure. You can only view data sources and their folders if you have access to them.

The data source is selected and any existing Information Spaces created appear in the right pane. You can only view Information Spaces to which you have access.

Clicking a folder displays the Information Spaces.

**2.** Click **Configure** beside the Information Space within the right pane if you want to edit.

#### **Note:**

You must have edit rights for the Information Space, be the owner of the Information Space, or be an Administrator before you can perform this step.

A dialog box appears with three tabs: **Properties**, **Objects**, and **Scheduling**.

The dialog is defaulted to the Properties tab. You can see information about the data provider within this tab.

**3.** If you want to edit properties within the **Properties** tab, change the name, description, and any related keywords for the existing Information Space.

#### **Note:**

If keywords are added to the Information Space that do not correspond to keywords defined in the data source, data may not be retrieved for these keywords when performing a search.

- **4.** If you want to change the location of the Information Space, choose the folder location within the **Properties** tab:
	- Browse to the desired location using the folder selection dialog.

The dialog is available by clicking the folder icon.

If the Information Space shares the same name as an existing Information Space, a dialog appears asking you to change the name. Additionally, if you change the folder location, the original Information Space is moved to the new folder location.

#### **Note:**

The folder location is within the SAP BusinessObjects Enterprise CMS (Central Management Server) and you can perform this step only to the folders to which you have read and write access rights.

- **5.** Choose the locale for the Information Space via:
	- the **Regional settings** list

Selecting a value from the list overrides the date formatting.

• the **Use End-user Settings** check box.

The user settings are used by default.

#### **Note:**

The status of the Information Space is available to you, it displays indexing information.

The Information Space data appears formatted according to your chosen regional settings.

- **6.** If you want to define or modify the objects within the Information Space, click the **Objects** tab and select the measures, dimensions, and filters from the host data source:
	- Move the objects from the **Data Source** pane to the **Measures and Dimensions** and **Filters** panes toaddthem. Or, movetheobjects from the **Measuresand Dimensions**and **Filters**panes to the **Data Source** pane to remove them.

#### **Note:**

Double clicking and using the select buttons performs this action.

- The objects selected define the scope of the exploration. Click **Validate** to test the compatibility of your selected objects. If the objects require any input from you, you are prompted with a dialog wizard:
	- If a context can be applied to the Information Space, you are prompted to choose the context to use.

For further information on universe contexts, refer to the SAP Business Objects Information Design Tool documentation.

- If the Information Space is built on a BusinessObjects universe and you selected any universe objects that require your input, you are prompted to choose prompt values.
- **7.** Choose the sorting that you want to apply to individual object facet values. Click the corresponding object.

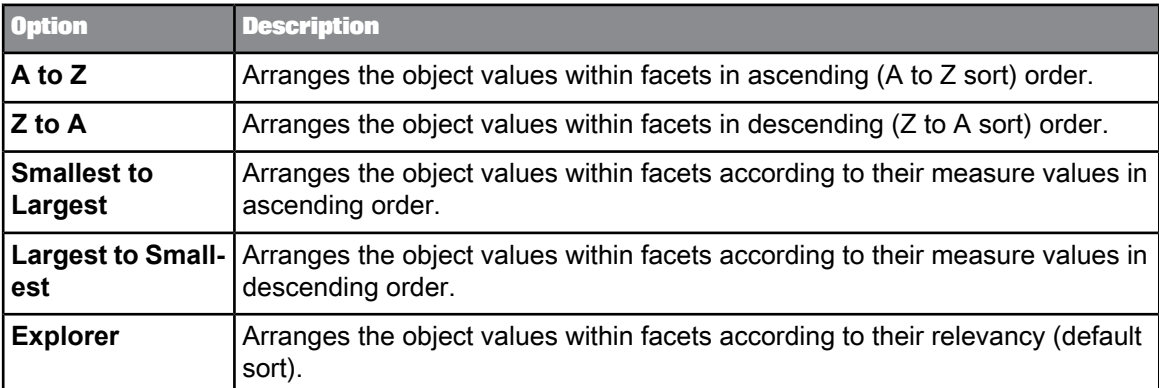

- Click **A to Z** to apply an A to Z sort.
- Click **Z to A** to apply a Z to A sort.
- Click **Smallest to Largest** to apply an A to Z sort based on the measure.
- Click **Largest to Smallest** to apply a Z to A sort based on the measure.
- Click **Explorer** if you do not want to apply any prefined sorting method.

#### **Note:**

If you do not select any type of sorting, the default sorting is applied.

For each object, the object values are arranged within their facet according to your chosen sorting method.

**8.** Click the **Scheduling** tab if you want to change the scheduling of the Space (scheduling may not be necessary depending on your data source). Choose the indexing you desire:

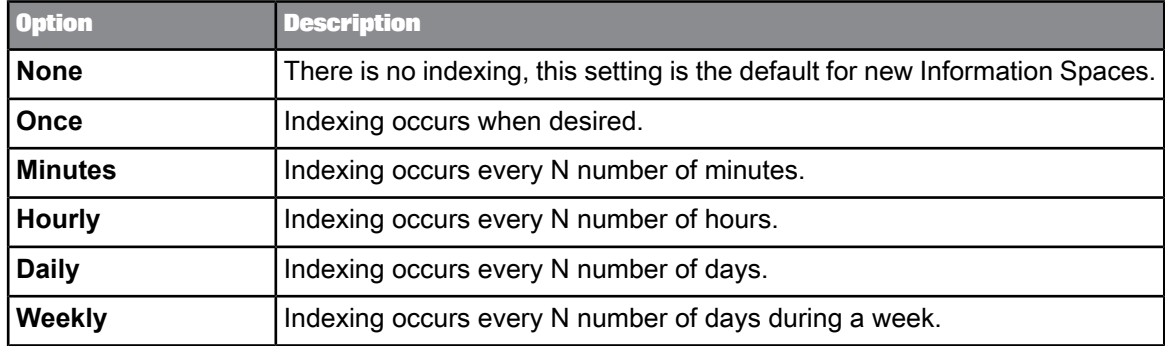

• Click **None** if you do not want scheduling to occur.

• Click **Once** and define when the scheduling occurs.

• Click **Periodically** and define if you want indexing to run every N number of Minutes, Hours, Days, or Weeks. Ensure that you define the start date and end date.

#### **Note:**

You must have Space Creator or Administrator rights to schedule indexing.

**9.** Click **OK** to register your configuration and to save the Information Space.

#### **Note:**

For your edits to be visible to users accessing the Information Space, it needs to be indexed. You can either click Index Now to index the edited Information Space immediately or wait for the scheduled index to be processed.

The dialog box disappears and you are returned to the Manage Spaces tab.

The existing Information Space has been edited.

**Related Topics**

- Using universe object [formatting](#page-22-0)
- [Sorting](#page-44-2) facets
- Using [prompts](#page-18-1)
- [Using](#page-18-0) filters
- Using [aggregated](#page-19-0) values
- [Scheduling](#page-23-0)

## <span id="page-31-0"></span>**3.3.2 Duplicating an Information Space**

Instead of building a new Information Space from scratch you can duplicate an existing Information Space, make modifications and then save it with a new name.

To duplicate an Information Space:

- **1.** Click the Manage Spaces tab to display the Information Spaces you can modify.
- **2.** Navigate through the available folders to display the link to the Information Space you want to duplicate.
- **3.** In the Action column, click the Duplicate button. "Duplicate Information Space" dialog appears.
- **4.** Type a new name into the Name field. This is the name that will appear on the Home tab once the duplicate Index Space has been indexed.
- **5.** Specify the properties, objects and schedule information as normal.
- **6.** Optional: to test whether the Information Space is configured correctly, click Validate. The Information Space is validated automatically and an error message appears if you need to change anything.

#### **7.** Click **OK**.

The Information Space needs to be indexed before it can appear on the Home tab and be searchable. You can either index it manually, by clicking **Index Now** or schedule it for indexing at a specific time.

**Related Topics**

• [Scheduling](#page-23-0)

## <span id="page-32-0"></span>**3.3.3 Personalizing an Information Space**

Create an Information Space that can be used as personalization layer. This Information Space typically uses a data provider that contains relevant dimensions for personalization purposes, e.g. user, store, region.

With the personalization of an Information Space, you can filter the content of an Information Space that can be explored by a single user, e.g. a store manager can only see the data of his location. Therewith, you can reuse a personalized Information Space for several users.

Create a personalization layer and use it to personalize an Information Space:

- **1.** Select **Manage Space**.
- **2.** Select a data provider and click **New**.
- **3.** Enter the properties and deselect **Show on Home page**.
- **4.** Select the dimensions.

Select a dimension that contains the users you want to personalize and select the dimensions that contain data you want to filter.

- **5.** Enter the scheduling information.
- **6.** Select **OK**.
- **7.** Create a new Information Space that you want to personlize.

You can also open an existing Information Space for editing to personalize it.

- **8.** Go to tab **Personalization**
- **9.** Select **Personalization using a Reference Information Space**.
- **10.** Select the Information Space you created for personalization as **Reference Information Space**.
- **11.** Select the user dimension as **User Object**
- **12.** Add a filter for the dimensions you want to personalize.

Select the icon "Add New Filter". In the reference facet list, you find the facets of the personalization layer and in the local facet list, you find the facets of the Information Space that you currently personalize. Assign a local facet to the corresponding reference facet, e.g. store name.

During exploration, a user can only see the data to the stores he is assigned to.

You have personlized an Information Space for different users. Logging on to this Information Space, every user can only explore the data that is filtered for him.

**Related Topics**

• Creating an [Information](#page-12-1) Space

## <span id="page-33-1"></span><span id="page-33-0"></span>**3.3.4 Deleting an Information Space**

You can delete an Information Space when it is no longer required.

#### **Note:**

Only Administrators and Information Space creators can delete Information Spaces.

This section shows you how:

- **1.** Click **Manage Spaces** located on the title bar (if you have Manage privileges). You are taken to the Manage Spaces tab.
- **2.** Click a data source located within the left pane to select it (for example, a universe).

#### **Note:**

Data sources are organized in a repository and arranged in a folder structure.

Any existing Information Spaces created from the data source appears in the right pane.

- **3.** Locate the Information Space you want to delete within the right pane. There are several buttons located beside the Information Space including Delete.
- **4.** Click **Delete** beside the Information Space.

A confirmation message appears when you have rights to delete, otherwise you cannot delete the Information Space.

#### **Note:**

If the Information Space is being explored, it is not deleted until it is no longer used.

**5.** Click **OK** to confirm you want the Information Space to be deleted. The confirmation message disappears.

The Information Space is deleted and is no longer accessible by you and other users. If you have the Information Space in your preexisting search results list, you cannot explore it anymore.

# **Exploring data**

## <span id="page-34-1"></span><span id="page-34-0"></span>**4.1 Searching for information**

## <span id="page-34-3"></span><span id="page-34-2"></span>**4.1.1 Search features**

The following search features are available:

• Search content

You can search within the content of Information Spaces via the Home tab.

• Search techniques

You can search using techniques like methods used in other search engines.

• Matched word highlighting

When the text you are searching for matches the words in the title of an object, the description of an object, the universe name, or the owner name, the matched words are highlighted. Within the Explore: tab, the facets, legend, and visualization are highlighted.

• Search result ranking

On the "Search results" tab, each object is assigned a score rating ranging from 1 to 5. There is a dependence upon the relevance of an object to the search input. Each score rating is represented with a set of graphical bars, for example a score of five bars signifies the object is a strong match. A score of one signifies a weak match.

• "Did you mean" search assistance

Spelling corrections are suggested for search queries. Explorer will now suggest, and in certain cases, automatically execute alternative queries with spelling corrections on the original query for all metadata and information space data based on universe data sources.

#### **Note:**

This "Did you mean" feature does not currently support Hana and Business Intelligence Accelerator (BIA) data.

**Related Topics**

- [Performing](#page-35-0) a search
- Search tips and [wildcards](#page-35-1)

### <span id="page-35-2"></span><span id="page-35-0"></span>**4.1.1.1 Performing a search**

- **1.** Type in a search phrase within the "Search" box.
- **2.** Click **Search**.

The search results are displayed to you in the "Search results" tab.

The "Search results" tab displays Information Spaces, as well as facets that are constructed from keyword search results for further narrowing.

**Related Topics**

<span id="page-35-1"></span>• Search tips and [wildcards](#page-35-1)

## <span id="page-35-3"></span>**4.1.1.2 Search tips and wildcards**

By including some simple operators and wildcards, you can refine your search criteria to extend or limit the search results.

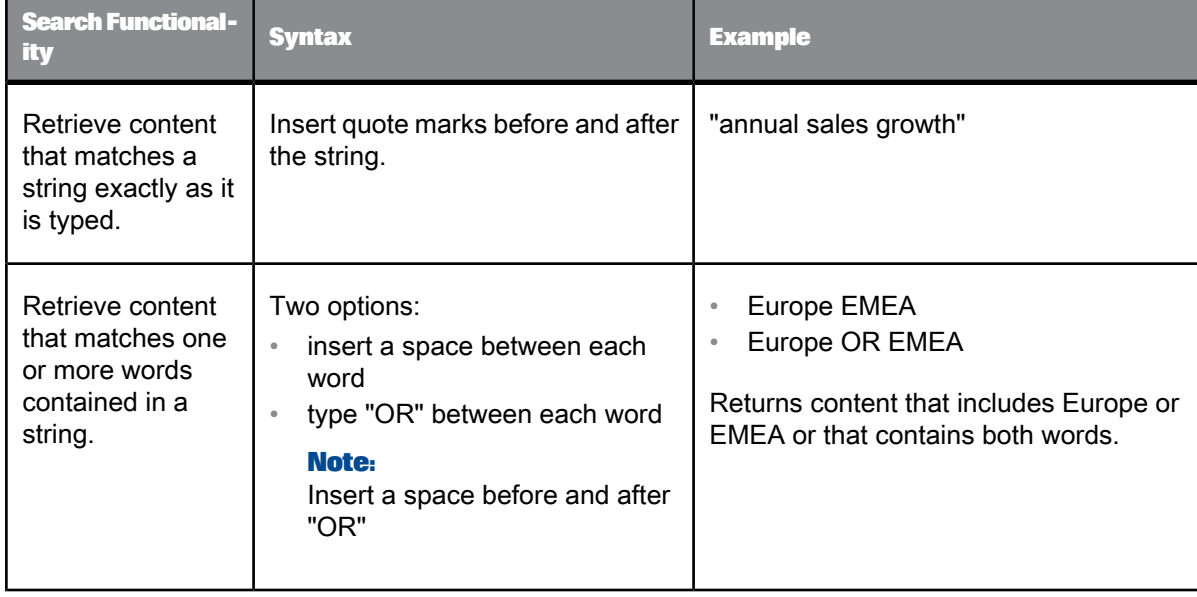

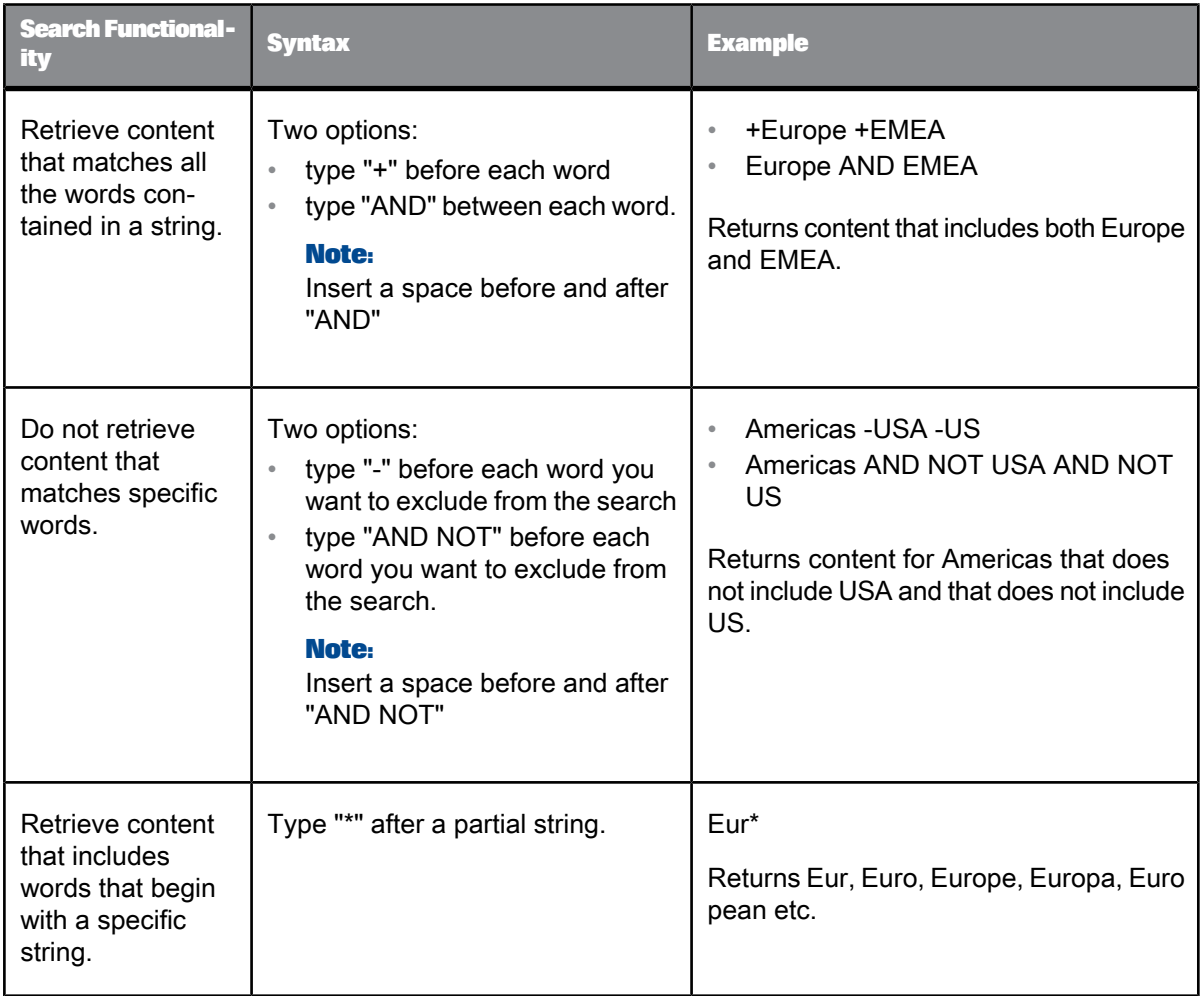

#### **Note:**

<span id="page-36-0"></span>Search is not case sensitive.

## <span id="page-36-1"></span>**4.1.2 Search results**

The tab contains a search box containing the keywords you used for the search and Information Spaces. By default, the most relevant Information Space is shown to you first in a list of Information Spaces.

You can expand the details of the Information Spaces to view their contents. Any content that matches your search is highlighted to indicate why the Information Space appears in the results.

#### **Note:**

The order of the matching facet values is not systematic and may change from one search to another.

**Related Topics**

• Navigating through an [Information](#page-38-0) Space

## <span id="page-37-2"></span>**4.1.2.1 The search box within the Search results tab**

The search box within the Search results tab, is like the search box in the Home tab. However, you can use this search box for correcting or refining your results. For example, you have searched for sales results but the results are not exactly what you wanted. You can search again using the search box and be more precise - sales results Spain . The results are refreshed in the Search results tab.

### <span id="page-37-1"></span>**4.1.2.2 Information Spaces within the Search results tab**

Within the Search results tab is the Information Space that has the closest match to your search keywords (either in metadata or content). Keyword relevance determines the sorting of Information Spaces and gives them a score.

Information Spaces have a description (including information such as the index date), an Information Space icon, list of objects, and a score level. The details of an Information Space are hidden. To view the details click the arrow icon.

If there are a lot of Information Spaces in the results, a scroll bar appears allowing you to navigate.

To begin exploration of a Information Space click the title. You are taken to the Exploration tab.

#### **Note:**

The results only show Information Spaces to which you have access. If an Information Space is in a folder you do not have access to, then you cannot view that Information Space.

**Related Topics**

<span id="page-37-0"></span>• Search [features](#page-34-2)

## **4.2 Exploring Information Spaces**

By selecting an Information Space on the Home tab, you open the Information Space for exploration on the Explore tab. When you open more than one Information Spaces, each of them is displayed in seperate Explore tab.

The Explore tab is split in several panes with an area for available facets (the facet pane), an area for the filtered facets (filter pane) and an area containing the visualization for analysis (the visualization pane). The facet pane also contains the measure panel on the left hand side where all available measures of the Information Space are listed. In the toolbar of the Explore tab, you can select if you want to view all panes or only the facet or visualization pane.

Clicking and choosing values from the facets allows you to view your underlying data quickly and directly. Facet interaction affects the visualization and the breakdown values.

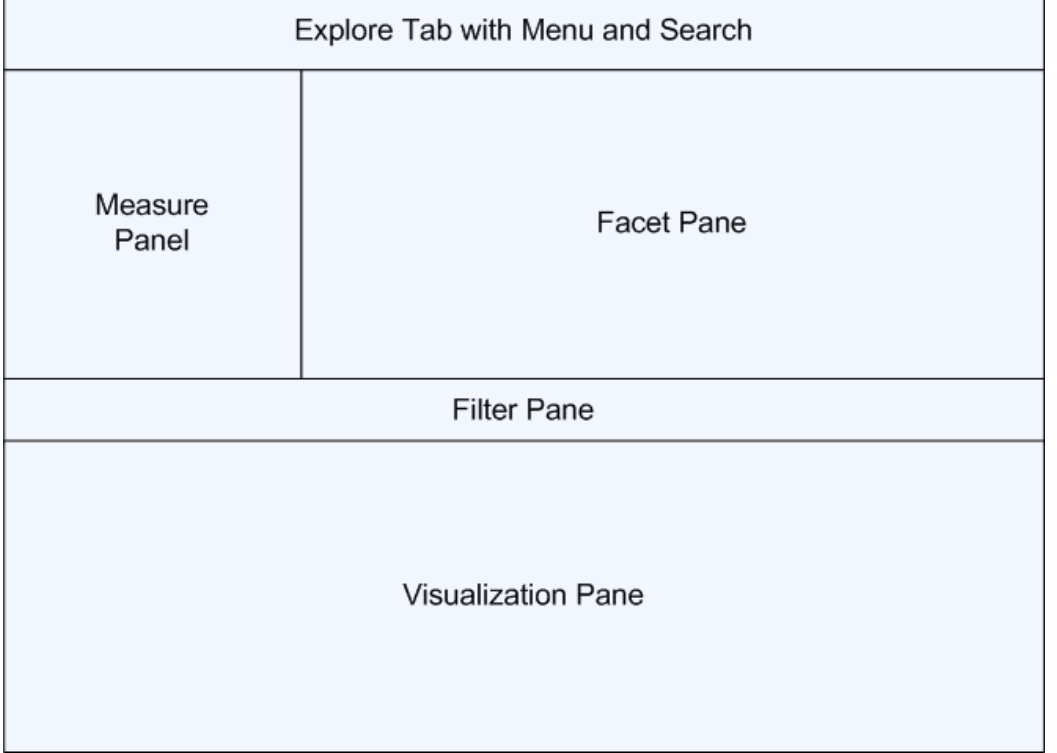

The following diagram shows the screen areas of the Explore tab:

**Related Topics**

• Navigating through an [Information](#page-38-0) Space

<span id="page-38-0"></span>• [Exploring](#page-44-0) local Excel files

## <span id="page-38-1"></span>**4.2.1 Navigating through an Information Space**

Before you can begin, open the Information Space you want to explore.

To navigate through the Information Space:

**1.** Select the measure that you want to focus upon.

When you open an Information Space, one measure is already selected. The selected measure is used in the facet and in the visualization pane. If you want to focus on another measure, select the desired measure. The change is immediately taken into account.

You can select one measure in the facet pane. This main measure is used for all facets. In the visualization pane, you can add up to two measures. To select the additional measures, click the arrow on the right of the main measure and select one or two additional measures. Your visualization changes according to your chosen measures and the additional measures are added to the legend.

**2.** Locate the facets situated in the facet pane.

#### **Note:**

Use the scrollbar to view facets that are not displayed.

The facets contain the data source objects that you can use for navigation. When you open an Information Space, no facets are filtered. The filter pane is empty.

**3.** Set a filter on a facet value that you want to focus upon.

For example, within a facet called Country, select France.

• Click **Explore more...** located at the bottom of the facet to select values that are not displayed.

The **Explore more...** dialog appears.

Select a value in the opened facet. The facet containing the selected value is removed from the facet pane and is added to the filter pane. You can repeat this step for all facets you want to set a filter for.

The values within the facets, the breakdown value lists, the visualization, and the legend change to align with your selected facet values. For example, when you select France within the Country facet and there is a suggested facet for Product Line, and a measure for Sales Revenue:

- the Product Line facet values represent the Sales Revenue for France (for each product)
- the breakdown values change
- the visualization shows the Sales Revenue for France broken down by Product Line
- the legend shows the same as the visualization
- **4.** Select additional values in a filtered facet

Click on the collapsed facet box in the filter pane and select the desired value. To select several values in the list, use the control key of the keyboard.

All selected values are listed in the collapsed facet.

**5.** To unselect a facet and remove the filter, click the cross on the right corner of the collapsed facet box.

To remove all values of a filtered facet and all facets placed after this facet, press and hold the shift key before clicking on the cross icon.

By using the facets you can easily see and access the underlying data of your Information Space. As you navigate, the data values are made available to you in the facets, the visualization, and the legend. You can quickly find the data you are searching for and begin analyzing.

**Related Topics**

• The search box within the [Explore](#page-40-0) tab

- Facets and [Information](#page-40-1) Spaces
- [Calculating](#page-41-0) measures
- [Selecting](#page-42-0) multiple values
- Facet pane [scrollbar](#page-43-1)
- The filter [pane](#page-43-2)

## <span id="page-40-2"></span><span id="page-40-0"></span>**4.2.1.1 The search box within the Explore tab**

The search box within the Explore tab, is different from the other search boxes on the Home tab. You can use this search box for specifically finding suggested facets and their values. For example, you have searched for 2003. The value is found within the Year facet. The facets are rearranged so that the Year facet appears first and 2003 is highlighted in orange. 2003, if found, is also highlighted within the filter pane, the chart, and the legend. If a matching result is in a collapsed facet but is not a selected value, the collapsed facet in highlighted in orange.

Use this search box to find the facets and their values quickly in order to aid your exploration.

#### **Note:**

<span id="page-40-1"></span>When you perform a search on facet values using wildcards, a maximum of 1024 matches is returned.

## <span id="page-40-3"></span>**4.2.1.2 Facets and Information Spaces**

The facets available to you in the Exploration tab are constructed from the actual content of the Information Space you have opened. Each exploration facet is based upon the context of the Information Space and its measures and dimensions. For example, when an Information Space is representing fashion (clothes and product lines) a measure could be Sales Revenue, and the remaining facets could include Product Lines, City, Year, and Price.

You can use the facets to explore your data by selecting facet values and to view data values directly. Selecting a value (either via single selection, or multi-selection) changes subsequent facets as well as changing your chosen visualization - the table or the chart. For example, you wish to see the number of Product Lines you had during 2003. By selecting the facet value of "2003" within the "Year" facet would filter the values within the Product Lines facet (only the Lines for 2003 would be shown). Additionally the visualization would change to accommodate your facet selection.

#### **Category facet**

Category facets allow you to select categories and their values to filter down the data you are exploring. These facets and their values are constructed from data source objects (dimensions) used by an Information Space. For example, the Country facet could have labels such as Belgium, France, UK, US, Germany. Each has a numeric value which is based upon the primary measure selected by you.

#### **Measures**

Measures are listed in the measure panel in the Exploration tab. The measure panel is located on the left hand side of the facet pane. The choice of the measure directly impacts the visualization displayed and the facet values. Measure lists are always visible to you (depending on the number of measures) with at least one available measure. Primary measures are highlighted and related values are displayed within facets

**Related Topics**

• Navigating through an [Information](#page-38-0) Space

### <span id="page-41-1"></span><span id="page-41-0"></span>**4.2.1.3 Calculating measures**

To calculate a measure, the Information Space needs to contain at least two original measures from a data source.

With this function, you can define measures based on existing measures in the Information Space. You can use the calculated measures during exploration for each facet and for visualization. You can export the exploration results to a CSV file or as a WebIntelligence query.

To define a calculated measure:

- **1.** Select **Add Calculation** in the measure panel.
- **2.** Enter name and description for the new calculation
- **3.** Select the first measure for the calculation
- **4.** Select an operator for the calculation (add, subtract, multiply or divide)
- **5.** Select the second measure for the calculation
- **6.** Select **OK**

The new defined measure is available in the measure panel. You can use it for exploration as other measures.

To edit or delete calculated measure, use the icons next to the affected measures.

To save calculated measures for other session, bookmark the exploration to your browser. When you call it from your browser favorite list, the calculated measures are available as before.

You can export the exploration results to a CSV file or as a WebIntelligence query. In a CSV file, the result of the calculated measure is displayed. In a WebIntelligence query, the calculated measure is displayed as formula.

**Related Topics**

• Navigating through an [Information](#page-38-0) Space

## <span id="page-42-2"></span><span id="page-42-0"></span>**4.2.1.4 Selecting multiple values**

Selecting a value (whether in a facet or a chart) is simple, and is achieved by clicking the value. When you click a data table or chart value, the value is highlighted to simplify your analysis. You can also select multiple values in the measure facet, the dimension facets, the Explore more... dialog and the chart legend to analyze your data.

You can select multiple values via the keyboard. Pressing a key on the keyboard and clicking with the mouse allows you to select more than one value. There are two keys that are used and are summarized in the following table:

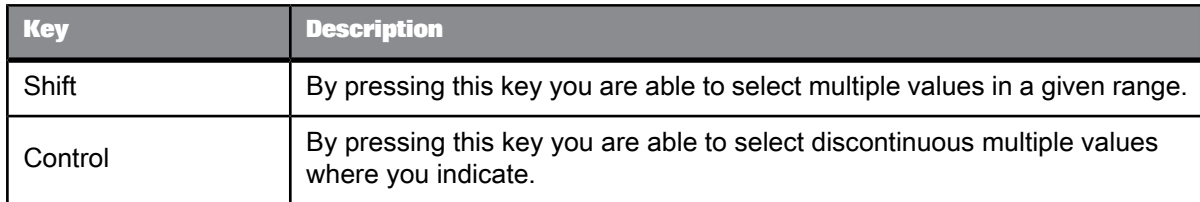

#### **Note:**

Data value selection is independent from where the values are located. For example, a facet, the data table, a chart.

#### <span id="page-42-1"></span>4.2.1.4.1 The Explore more... option for selecting additional values

You can see and access a lot of Information Space data. To make navigation and analysis easier for you there is an **Explore more...** option. This option is for accessing data values that are not displayed directly to you. For example, a facet representing color can have numerous values.

To accommodate the other values, the **Explore more...** option appears below the top ten facet values. The option, when clicked, displays all values in the **Explore more...** dialog.

You simply click the values you want to use (use Shift or Control clicks to select multiple values) and move them into the **Selected Values** pane, using the arrow buttons situated on the right. If there are a lot of values, scroll through them and click the values you want. Ensure you keep the Shift or Control key pressed when performing multiple selection.

#### **Note:**

As default a maximum of 100 values can be selected within the **Explore more...** dialog.

You can also sort the values (to view the top or bottom values) by clicking the headers within the dialog. Use the **Refine** option to filter the list of values. When you have chosen your desired values click **Done** to finish your selection.

#### **Note:**

When you perform a search on facet values in the **Explore more...** dialog, the facet values that match the search criteria are not highlighted.

**Related Topics**

• [Selecting](#page-42-0) multiple values

### <span id="page-43-4"></span><span id="page-43-1"></span>**4.2.1.5 Facet pane scrollbar**

The scrollbar in the facet pane is used for navigating through the available facets so you can choose certain facet values for exploration. Since not all facets are displayed at one time, you are able to move through all the facets with the scrollbar.

To see the facets that are not displayed, navigate with the scrollbar forward or back. During the navigation, the tooltip shows the facets that will be displayed when releasing the scrollbar. Once you have found the facet values you are searching for, click the values to select them. The facet becomes selected and the remaining facets are reordered.

#### <span id="page-43-5"></span><span id="page-43-2"></span>**4.2.1.6 The filter pane**

When navigating through your data you can see the selected facets and values in the filter pane. The filter pane is located between the facet pane and the visualization pane within the Exploration tab.

The selected facets are displayed as seperate collapsed boxes. When you select more facets than can be displayed in the filter pane, you can use the back and forward buttons to navigate through the selected facets. You can also change the selected facet values in the filter pane.

#### <span id="page-43-3"></span><span id="page-43-0"></span>**4.2.2 Saving exploration results as a bookmark**

You can save an exploration as a bookmark.

#### **Note:**

When saving an exploration as a bookmark using the Mozilla Firefox browser, you must edit the bookmark properties to ensure the exploration opens in the main window and not the side pane. Do this as follows: Right click the bookmark and select **Properties** from the context list. Clear the **Load this bookmark in the sidebar** "" check box, and click **Save** "".

- **1.** Click the Bookmark icon or menu item as you would to bookmark any other web page.
- **2.** Using the bookmark browser, select where you want to save the bookmark, type its name, and then click **OK**

Your exploration context has been saved as a bookmark. When you load the bookmark, the exploration page is displayed. If you are logged out, log back into SAP BusinessObjects Explorer.

## <span id="page-44-0"></span>**4.2.3 Exploring local Excel files**

The Excel file must be available on your computer.

To explore a local Excel file:

- **1.** On the "Home" tab, go to **Upload a spreadsheet to explore** and browse for an Excel file (.xls or .xlsx) on your computer and upload it.
- **2.** Optional: Select "Preview and Configure", if you want to configure your data.

You can define for each column in your file, if it should be displayed as dimension or measure. You can also hide a column.

**3.** Select "Explore Now".

You can explore your file like an Information Space.

**Related Topics**

- Creating [Information](#page-16-0) Spaces with Excel files
- Navigating through an [Information](#page-38-0) Space

## <span id="page-44-2"></span><span id="page-44-1"></span>**4.3 Data analysis features**

## <span id="page-44-3"></span>**4.3.1 Sorting facets**

To customize your exploration view, you can apply a sort to facet values.

The methods available for sorting are:

Explorer sort

The default sort method arranges the facet values according to relevancy.

• A to Z sort

Sorts the values in ascending order. For example, a Year facet with values of 2007, 2006, and 2005 is sorted to show 2005, 2006, and then 2007.

• Z to A sort

Sorts the values in descending order. For example, a Country facet with values of UK, USA, France, Norway, and Mexico is sorted to show USA, UK, Norway, Mexico, and then France.

• Smallest to Largest (sort on measure)

Sorts the measure values in ascending order. For example, a Year facet representing sales revenue (with values 2007=\$100750, 2006=\$90500, and 2005=\$200444) is sorted to show: 2006=\$90500, 2007=\$100750, and then 2005=\$200444.

• Largest to Smallest (sort on measure)

Sorts the measure values in descending order. For example, a Year facet representing sales revenue (with values 2007=\$100750, 2006=\$90500, and 2005=\$200444) is sorted to show: 2005=\$200444, 2007=\$100750, and then 2006=\$90500.

You can apply sorting within the "Objects" tab while creating an Information Space. The dimension objects within the "Measures and Dimensions" pane have an icon indicating their sorting method. By default, objects use default sorting, click the object you wish to sort, then choose the sorting method you wish to apply. For example, click **A to Z**, to change the sorting method. The icon changes to the A to Z sort. To return to the default sort, click **Explorer**.

When navigating, you can overwrite the facet sorting by using the sorting methods on the facets.

## <span id="page-45-1"></span><span id="page-45-0"></span>**4.3.2 Data highlighting**

Data highlighting is a simple way of ensuring that data you are focusing upon (for example, via a chart) is also focused elsewhere such as on the legend and the chart labels.

For example, you are analyzing a pie chart representing the sales revenue between various cities in the world. If you click the sector for New York it would become highlighted along with the value label and the legend values. If change your visualization, the highlighting and selection are kept to help you follow your data.

Another example is when you perform a keyword search within the **Explore:** tab, any matches to your keywords within the search results are highlighted within the facets, the filter pane, the legend, and the visualization.

There is a relationship between the chart and legend highlighting. The values within the chart are also highlighted if the values in the legend are highlighted.

Data highlighting helps your analysis by providing a clearer view of data and exposing the relationships between visualization and values.

## <span id="page-46-2"></span><span id="page-46-0"></span>**4.3.3 Facet selection and filtering**

After exploring your Information Space via the facets, you can use the chart for analyzing your data. One method of interacting with the chart for further analysis is double-clicking the regions that represent the data (for example, a bar of a bar chart or a sector of a pie chart). This action selects facet values which performs further filtering.

For instance, you can double-click a bar of a bar chart that is representing the sales revenue of 2007. This action causes the 2007 facet value within the Year facet to become selected. The chart changes according to your selection (filtering has been applied), in this case, the chart now shows the sales revenue of 2007, divided into quarters. A single click of a region highlights the data (within the chart and legend) but does not perform selection.

You can also select facets by selecting the chart regions with your cursor. For example, hold down the Shift key click and drag your cursor over the bars of a bar chart. The corresponding facets and facet values are selected and the chart and legend change accordingly. Selecting the regions without holding down the Shift key highlights the data (within the chart and legend) but does not perform selection.

Another method of facet selection is by double clicking the data within the legend.

## <span id="page-46-1"></span>**4.3.4 Adding a second dimension for analysis in charts**

You can add a second dimension to the following type of charts:

- Trend line chart
- Bar chart

Adding a second dimension to a chart allows you to visualize a second axe of analysis for your data within the same chart. You can continue to add and change measures as you would for a single dimension, the operations are affected to both dimensions.

- **1.** From a Trend or Bar chart click the dimension drop down list box next to the current dimension.
- **2.** Select a dimension in the list.

You have the following options to apply to the second dimension in the chart:

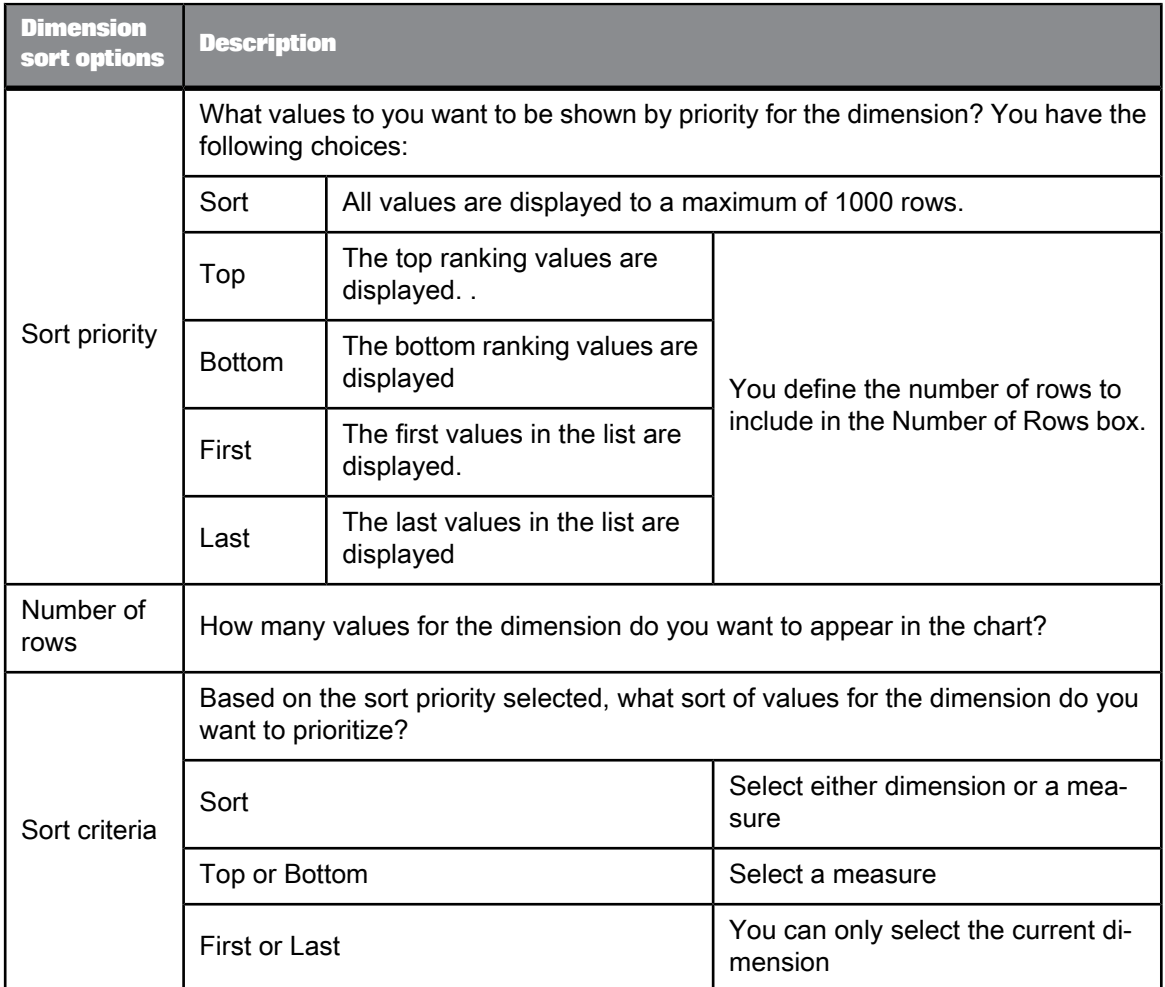

**3.** Select the dimension sort options and Click OK.

For bar charts with a second dimension you have the display options that appear as radio buttons under the chart. These allow you to change the display as follows:

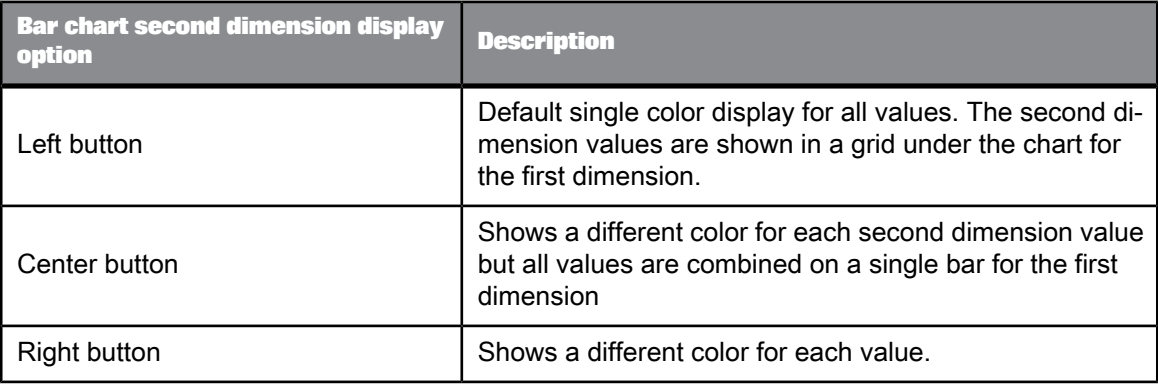

## <span id="page-48-4"></span><span id="page-48-0"></span>**4.3.5 Tooltips**

When using SAP BusinessObjects Explorer you interact with Information Space data via facets, tables, as well as various other components. There is a straightforward yet effective method to show you extra information while you search and while you analyze, the method is with tooltips.

When you hover over a specific area, the information is based upon this area. The following table shows some examples of tooltips that are shown to you:

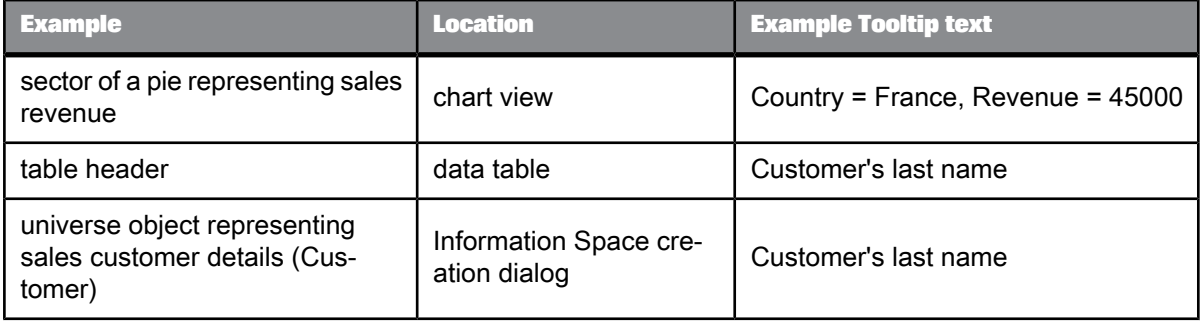

Tooltips thus help you understand the data behind the displayed values.

## <span id="page-48-5"></span><span id="page-48-1"></span>**4.4 Analyzing explored data**

Looking at your data through the exploration facets is valuable but often it is easier to analyze values using a chart or a table. By presenting the data in a meaningful format allows you to notice patterns and constraints, and to perform comparisons. With tables and charts, you have a clearer view of data without necessary knowing the numbers behind the visualization.

<span id="page-48-2"></span>This section discusses the data table and the charts accessible as analysis types that are available to you for viewing your data.

## <span id="page-48-3"></span>**4.4.1 The data table**

The data table allows you to see the raw data that is behind the charts. You can navigate through data presented in rows and columns.

Data is not aggregated or filtered (by column) within in the table.

To display and navigate through data:

**1.** Click **Table** to change to the data table.

The visualization representing your explored data (if it was not already in table view) will change to a table.

- **2.** Click the navigation arrows in the table view to navigate through the different rows of data.
- **3.** Customize the view To customize the view of a table, you can resize each column and move the columns within the table using drag and drop. The costumized view is available until you close the session.

## <span id="page-49-1"></span><span id="page-49-0"></span>**4.4.2 Analysis types**

The analysis types are used to modify how you view your data with charts. For example, once you have used the exploration facets within the **Explore:** tab to narrow down your data, you can change the default analysis type to another analysis type. The visualization change permits you to have a different perspective and allows further analysis.

Analysis types allow you to see patterns, differences in data values, and permit you to examine your data via simple comparisons. Furthermore each analysis type offers several chart types to visualize your data.

SAP BusinessObjects Explorer chooses the best chart to use for your provided data by ranking. The list of available charts change status according to the data and your selection, for example:

- Charts that are not suited for the provided data cannot be selected.
- Charts that are suitable are enabled.
- Charts that are the most suitable are highlighted with a yellow star.
- The chart that you select appears on the analysis type button. For each analysis type that you haven't selected, the most suitable chart is highlighted with a yellow star and also appears on the analysis type button.

If you select more than one measure, the chart types enabled change. For example, a vertical bar chart with two y axes is enabled under the comparison analysis type.

There are five analysis types available:

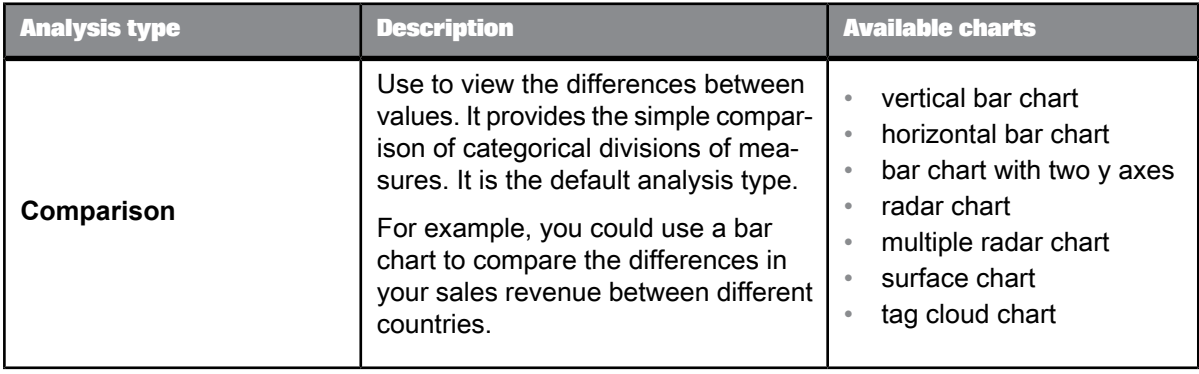

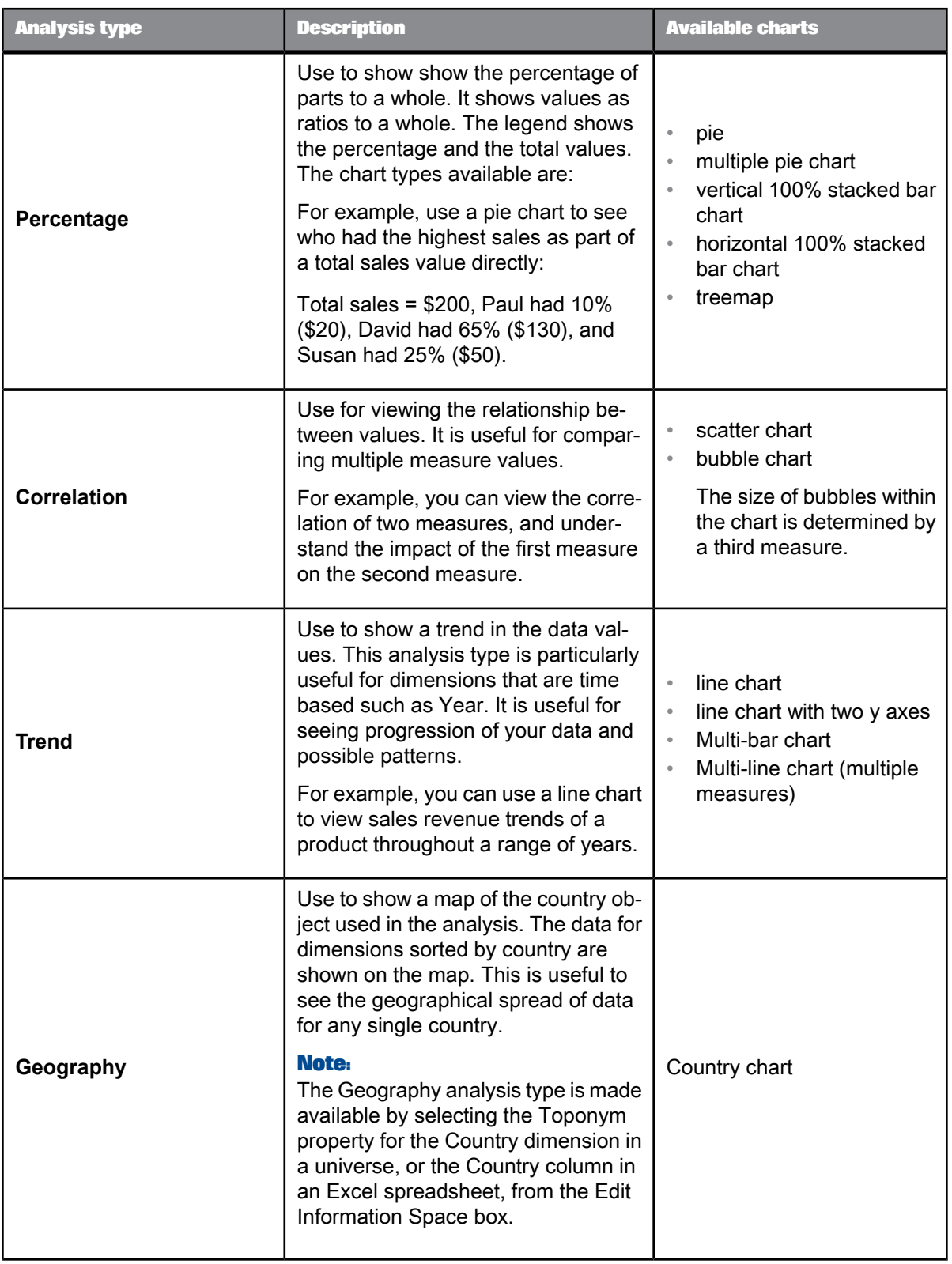

#### **Related Topics**

- [Changing](#page-51-0) the analysis type to read the data
- Setting up [geographical](#page-20-0) location maps for analysis

### <span id="page-51-1"></span><span id="page-51-0"></span>**4.4.2.1 Changing the analysis type to read the data**

Within the Exploration tab, there is a pane located at the bottom left of the tab containing analysis type buttons. These buttons allow you to switch between different analysis types and visualizations to view your data. By clicking the main icon of the button it changes the analysis type. By clicking the arrow icon of the button a list of chart types are available to you. The various buttons include:

• **Comparison**

This is the default analysis type when you start exploration.

- **Percentage**
- **Correlation**
- **Trend**
- **Geography**: Available if a dimension has been defined with type Geography.

To change the analysis type:

- **1.** Click **Chart** to ensure that the chart view is active. The visualization changes to the default analysis type.
- **2.** Click **Percentage** within the analysis type panel.

This changes the visualization of your explored data to a percentage analysis type, the selected chart appears on the analysis type button.

- **3.** Click **Correlation** within the analysis type panel. The visualization changes to a correlation analysis type, the selected chart appears on the analysis type button.
- **4.** Click **Trend** within the analysis type panel.

The visualization changes to a trend analysis type, the selected chart appears on the analysis type button.

**5.** Click **Comparison** if you wish to change back to the comparison analysis type. The visualization representing your explored data changes.

The data remains the same when an analysis type is selected, only the chart type changes.

**Related Topics**

• [Changing](#page-52-1) the chart type

## <span id="page-52-2"></span><span id="page-52-1"></span>**4.4.2.2 Changing the chart type**

Changing the chart after choosing your desired analysis type is achieved via the lists of chart types for each analysis type button. For example, to change the chart type of the comparison analysis type:

**1.** Click the **arrow** located on **Comparison**.

A list of available charts appears (represented as icons) with the current chart type highlighted.

**2.** Click the desired chart type.

The chart displaying your explored data changes.

To change the chart type of other analysis types repeat the steps but on a different button.

**Related Topics**

• [Analysis](#page-49-0) types

#### <span id="page-52-3"></span><span id="page-52-0"></span>**4.4.3 The visualization legend**

When selecting an analysis type and a chart type, a chart is displayed representing your data. Located beside your chosen chart type (on the right of the analysis type pane) is the chart legend. The legend is a simplified table containing the data values, measures, and dimension labels that have been narrowed down by your exploration. It contains the same data presented within the chart.

The legend is split into columns according to the measures and dimensions. The width of the legend is changeable via the divider between the chart and the legend, this can be customized. The size of each column is also adjustable. Additionally, the legend color codes values when you use a colored chart type.

The legend, like the chart, changes and updates according to your navigation and your chosen chart type. For example, changing the focus of a chart from Year to Product Line via the breakdown value lists updates the chart as well as the legend. SAP BusinessObjects Explorer also highlights any data selection you do within the legend and the chart. Highlighting includes multiple value selection using Control clicks or the mouse. Additionally, if you select multiple measures, an extra column is added to the legend.

#### **Note:**

The average displayed in the chart legend is computed from the filtered dataset, not the initial dataset.

**Related Topics**

• [Selecting](#page-42-0) multiple values

## <span id="page-53-1"></span>**4.4.3.1 Sorting values on charts**

You can sort values on charts in ascending or descending order. How values are sorted depends on the type of values you select:

- numerical values are ranked from top to bottom or bottom to top
- alphabetical character strings are sorted from A to Z or from Z to A

#### **Note:**

The rank or sort can only be activated on one data series, or bar, on the chart.

To sort the values displayed on a chart:

- **1.** In the pane to the right of the chart, click the legend header of the values you want to sort. The values are displayed in ascending or descending order
- **2.** Optional: if you want to change the order:
	- Move your cursor onto the box to the right of to the legend header.

The Rank or Sort button appears showing whether the values are displayed in ascending or descending order.

- Click the Rank or Sort button to change the order in which the values are displayed.
- **3.** Optional: to restrict the displayed values to the top "n" number, click the arrow and then type the number of values you want to display into the "Show" field.

For example: if you want only want to display the top 3 states, type "3."

**4.** Optional: to include an additional data point on your chart with the total for "other" values, click the Other values checkbox.

#### **Note:**

The "Other values" checkbox is grayed out if your sort is not restricted to a limited number of values.

**Related Topics**

<span id="page-53-0"></span>• The Other [member](#page-53-0) within the legend and the chart

## <span id="page-53-2"></span>**4.4.3.2 The Other member within the legend and the chart**

When you rank or sort values on a chart to focus on a specific set of data, you can compare those values with the sum of the values not included in your rank or sort. For example, if you display a bar chart showing Sales Revenue results for the top three states (for example: Texas, New York, California), you can include an additional bar that displays the Sales Revenue total for the other states not included in your top 3 ranking. Your chart now displays four Sales Revenue results for: "Texas," "New York," "California," "Other."

To display the "Other" values on charts:

- **1.** Click the arrow next to the rank or sort button.
- **2.** Check the **Other values** checkbox.

#### **Note:**

You cannot drill on Other values.

#### <span id="page-54-2"></span><span id="page-54-0"></span>**4.5 Modifying the exploration layout**

When you are using the Exploration tab to navigate throughout your data you may want to change the layout to have a clearer view of certain areas of the tab. You may even wish to hide other areas of the tab from sight.

One of the main methods of changing the layout is resizing. You may wish to resize certain panes, to accomplish this a divider is available to you located between the category facet panes.

To resize a pane you simply click and drag the divider. When you are navigating, the facets are automatically resized according to your activities. You can also change the visualization size. This section introduces you to resizing and some of the ways you can influence the layout.

#### <span id="page-54-3"></span><span id="page-54-1"></span>**4.5.1 Modifying the layout of the exploration facets**

There are several methods of modification to the exploration facets, for example you can use a divider to resize and focus on certain facet types. SAP BusinessObjects Explorer will automatically regulate the facets sizes according to your activities such as adjusting to your exploration path and amending the facet pane to the size of your chosen visualization.

Facet types (selected, and suggested) are separated in a pane with a divider between them. To resize the facets:

**1.** Locate the divider within the facet pane.

It is between the selected facets and suggested facets.

**2.** Click on the **divider**.

Moving the divider allows you to resize.

- **3.** Drag the divider:
	- left to enlarge the suggested facets
	- right to enlarge the selected facets

Depending on how much you resize, facets will disappear from screen to allow the facets you want to focus upon to be displayed. A vertical scroll bar also appears.

## <span id="page-55-3"></span><span id="page-55-0"></span>**4.5.2 Modifying the visualization layout**

Within the Exploration tab, it can be useful to resize (maximize or minimize) the visualization representing your data. For example, by making your chosen chart type bigger you have a clearer view of your data. Use the maximize/minimize toggle located between the facets and visualization panes.

#### **Note:**

Resizing impacts facets and other panes within the tab as SAP BusinessObjects Explorer automatically adjusts their sizes or hide them from view.

To change the size of the visualization:

- **1.** Locate the maximize/minimize toggle located between the facets pane and visualization pane.
- **2.** Click the **maximize/minimize toggle**.

If the visualization pane was previously minimized (the default view available to you) the visualization pane maximizes and the facet pane is hidden. If the visualization is already maximized it minimizes and the facets reappear.

If the visualization was a chart then the chart automatically resizes to the new size you have chosen.

The visualization layout changes automatically according to the size of your internet browser. For example, if you resize the browser window, the size of the chart displayed to you adjusts as well as the facets available to you.

#### <span id="page-55-2"></span><span id="page-55-1"></span>**4.6 Exporting exploration results**

You can export your exploration and analysis results from the Explorer tab, filtered based on your exploration.

#### **Note:**

Export options depend on the data provider used to construct the information space. For example exporting to Web Intelligence query is unavailable for an information space based on an Excel data source.

You can send your results to:

- a data file as format CSV (Comma-Separated Values) file which is spreadsheet compatible
- an Excel file
- a Web Intelligence query
- an image file as PNG (Portable Network Graphic) format.

## <span id="page-56-2"></span><span id="page-56-0"></span>**4.6.1 Exporting exploration results to a data (.CSV) file**

- **1.** Click the **Export** button located above the navigation facets. The button expands showing the export methods available to you.
- **2.** Click **Data**.
- **3.** Choose what data set you want to export.

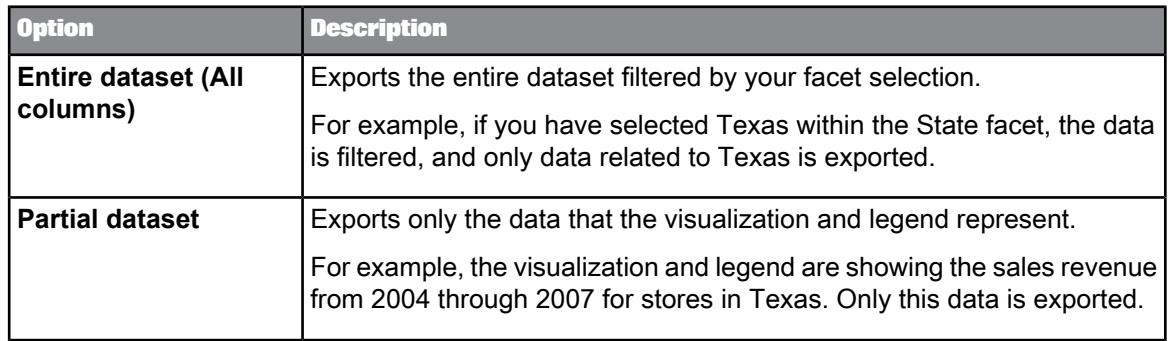

- Click the entire dataset option to export all of the data filtered by your facet selection.
- Click the partial dataset option to export the data represented within the visualization and legend.

#### **4.** Click **OK**.

Your browser alerts you that the CSV file is available for download.

**5.** Download the file.

Your current exploration results (the data set) have been saved with the extension of .csv.txt, you can view them by importing the CSV file within your spreadsheet application.

#### **Note:**

<span id="page-56-1"></span>The export only includes raw data. For example, units (such as currency) are not exported and formatting is not applied.

## **4.6.2 Exporting exploration results to an Excel file**

- **1.** Click the **Export** button located above the navigation facets.
- **2.** Click **Excel**
- **3.** Click an export option. You can either export the entire data set filtered by the values selected in the active exploration or export only the data within the visualization and legend.
- **4.** Click OK.

**5.** Select a target directory for the Excel file and click Save.

#### <span id="page-57-3"></span><span id="page-57-0"></span>**4.6.3 Exporting exploration results as an Web Intelligence query**

- **1.** Click the **Export** button located above the navigation facets.
- **2.** Click **Web Intelligence** .
- **3.** Optional: if you want to refresh or schedule the WebIntelligence document later, check **Refresh On Open**.
- **4.** Type a **Name** to give to the query.
- **5.** Click **OK**.

The dataset is exported filtered by your facet selection.

For example: if you selected "Texas" within the "State" facet, only data related to Texas is exported.

Your exploration results are saved as a Web Intelligence query within your SAP BusinessObjects BI launch pad Inbox.

#### <span id="page-57-2"></span><span id="page-57-1"></span>**4.6.4 Exporting exploration results as an image**

Exporting is accomplished within the exploration tab using **Actions**.

This section describes how you can export your exploration results (the visualization) to a PNG image.

- **1.** Click the **Export** button located above the navigation facets. The button expands showing the export methods available to you.
- **2.** Click **Image** within the left pane.
- **3.** Type a chart title within **Title:**.

You can change the chart title by clicking it.

- **4.** Select **Show legend** if you want the legend exported.
- **5.** Use the **Size:** text fields to choose the desired dimensions (in pixels) of the chart. Select **Keep ratio** to keep the image ratio.

Click **Update Preview** to refresh the image preview.

- **6.** If the chart resembles what you want, click **OK**.
- **7.** Using your internet browser, select where you want to save the image, type its name if necessary, and then click **OK**.

The chart is saved as an image, which you can now copy into other document formats.

# **Accessibility**

<span id="page-58-0"></span>SAP BusinessObjects Explorer provides an accessible usage for users who use the keyboard to navigate in the application. The keyboard access is always available in the tool for all user and do not require special installations or settings.

You can search, select and explore Information Spaces and Microsoft Excel files.

## <span id="page-58-1"></span>**5.1 Keyboard Access for Explorer**

The table below lists the most important tasks in Explorer and shows you the actions of each task and the keyboard commands accosiated with these actions.

A detailed documentation of these tasks is available in the corresponding chapters in the Online Help.

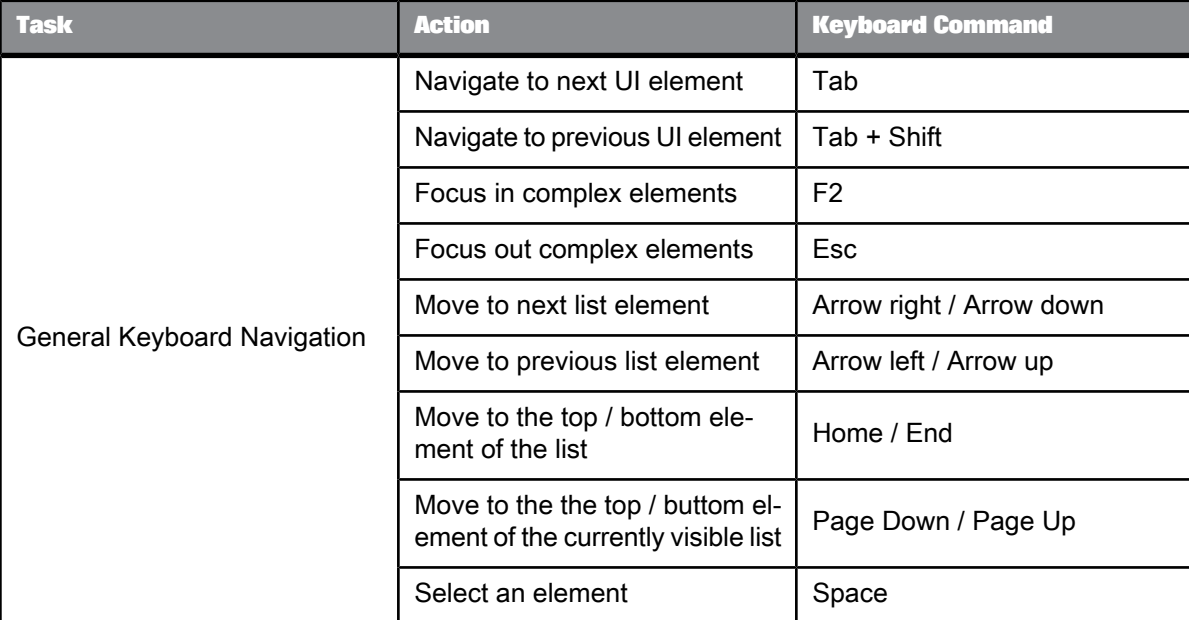

**General keyboard commands**

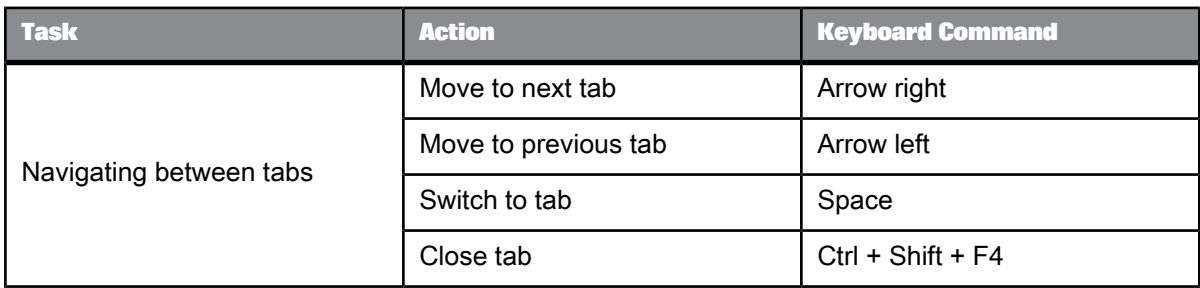

## **Keyboard commands on the Home tab**

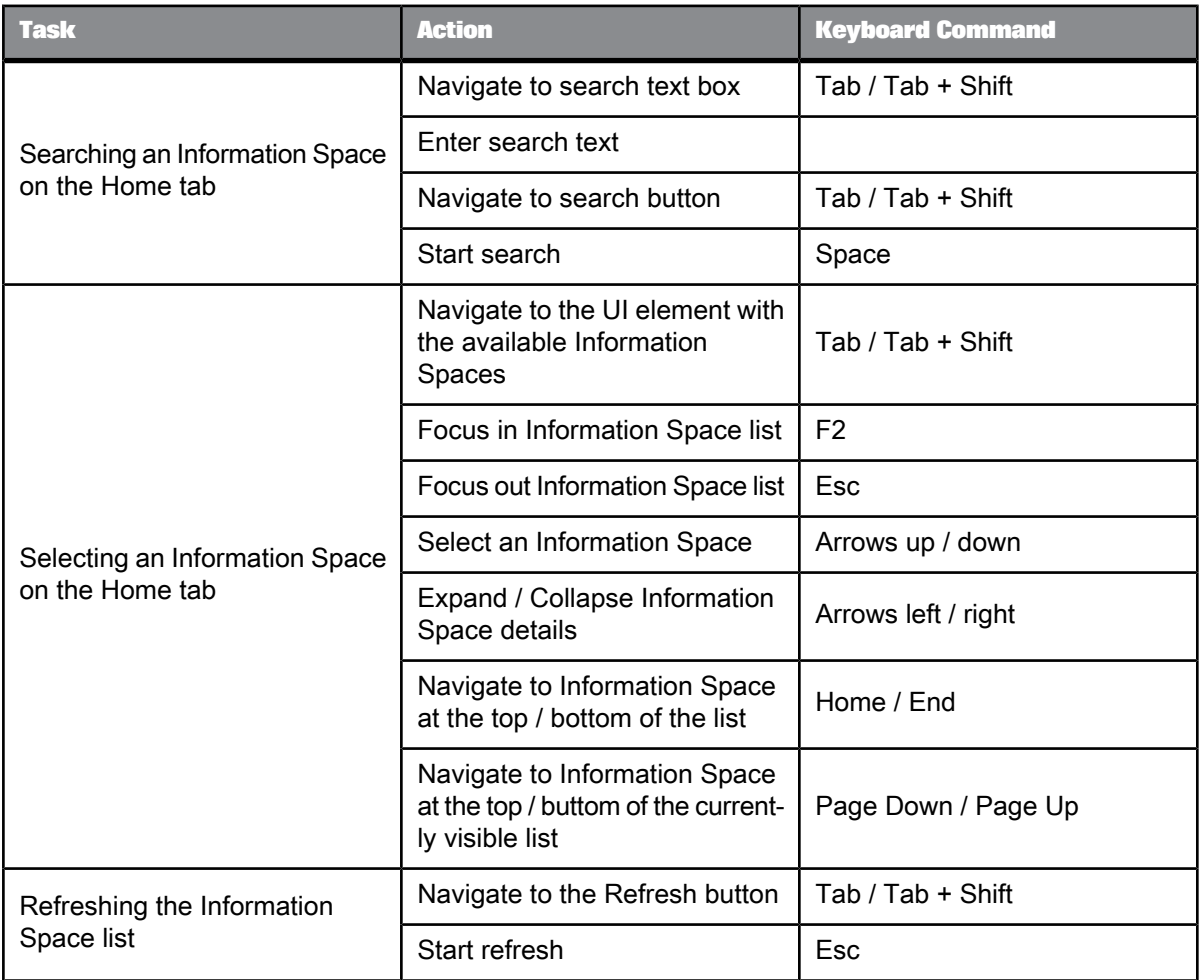

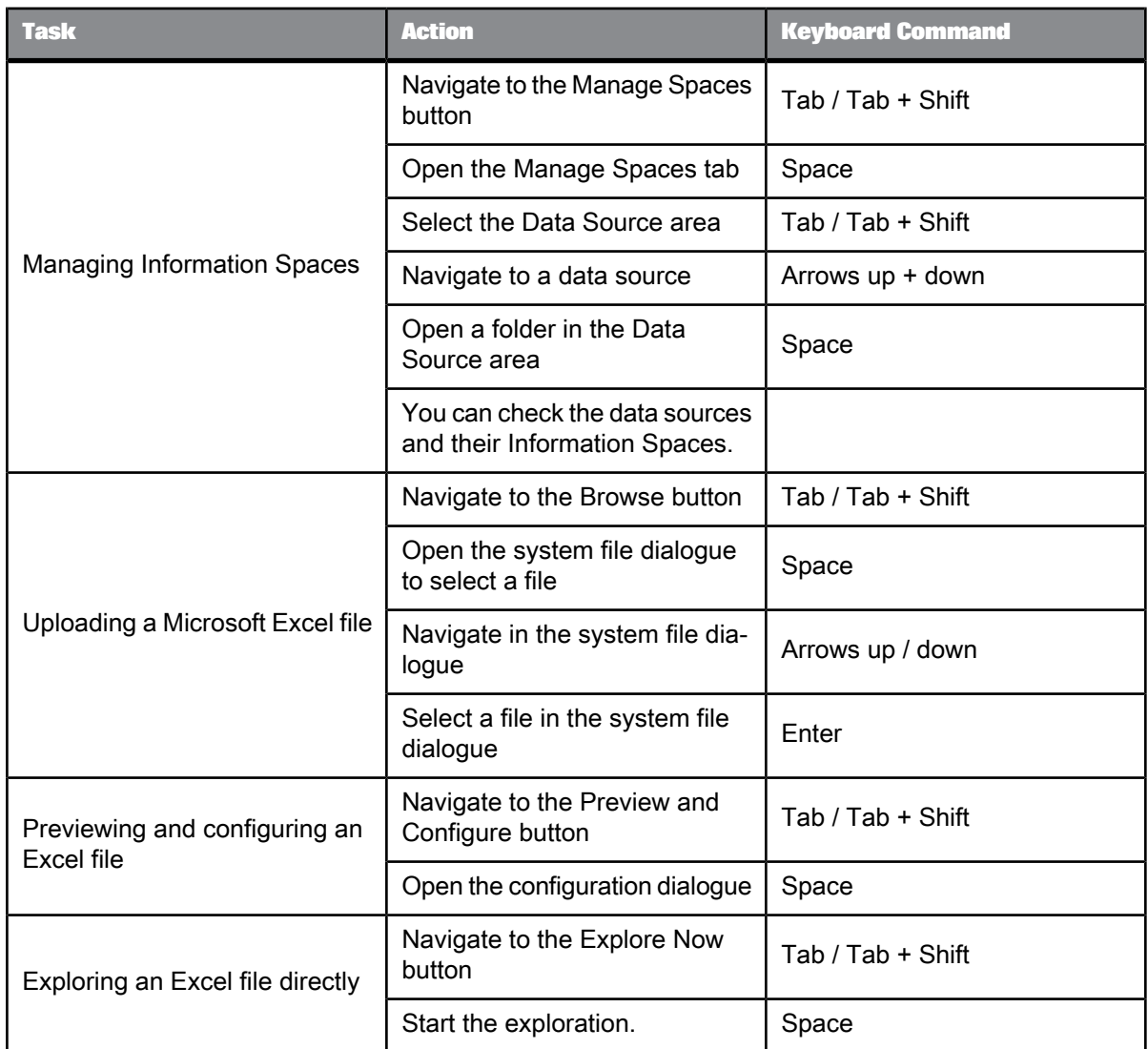

## **Keyboard commands on the Explore tab**

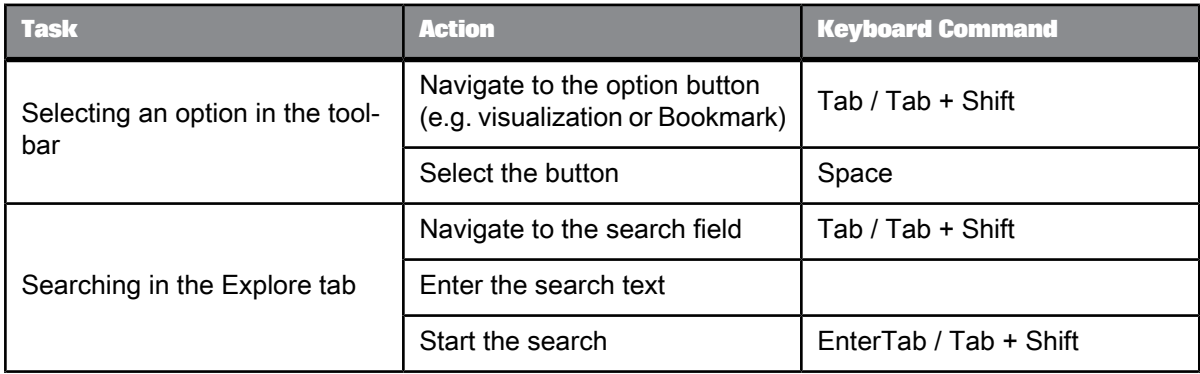

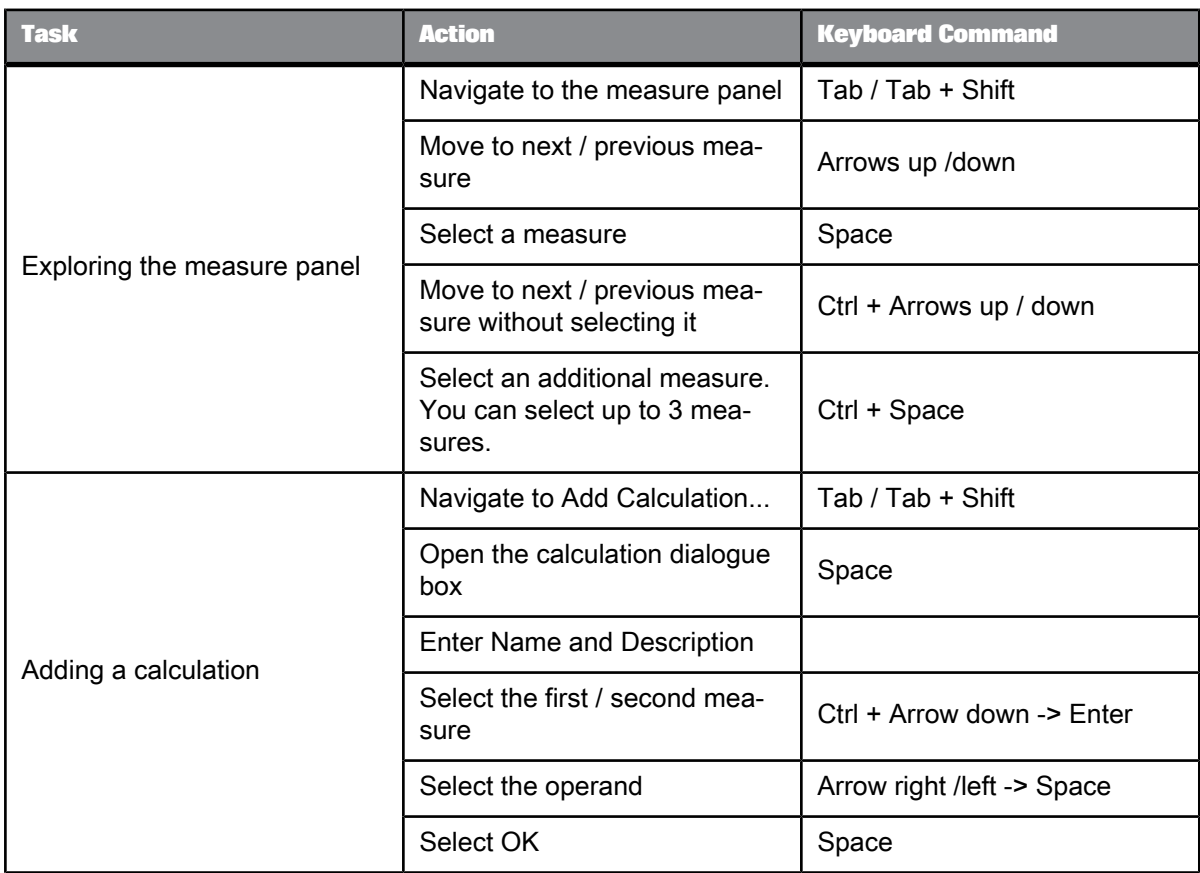

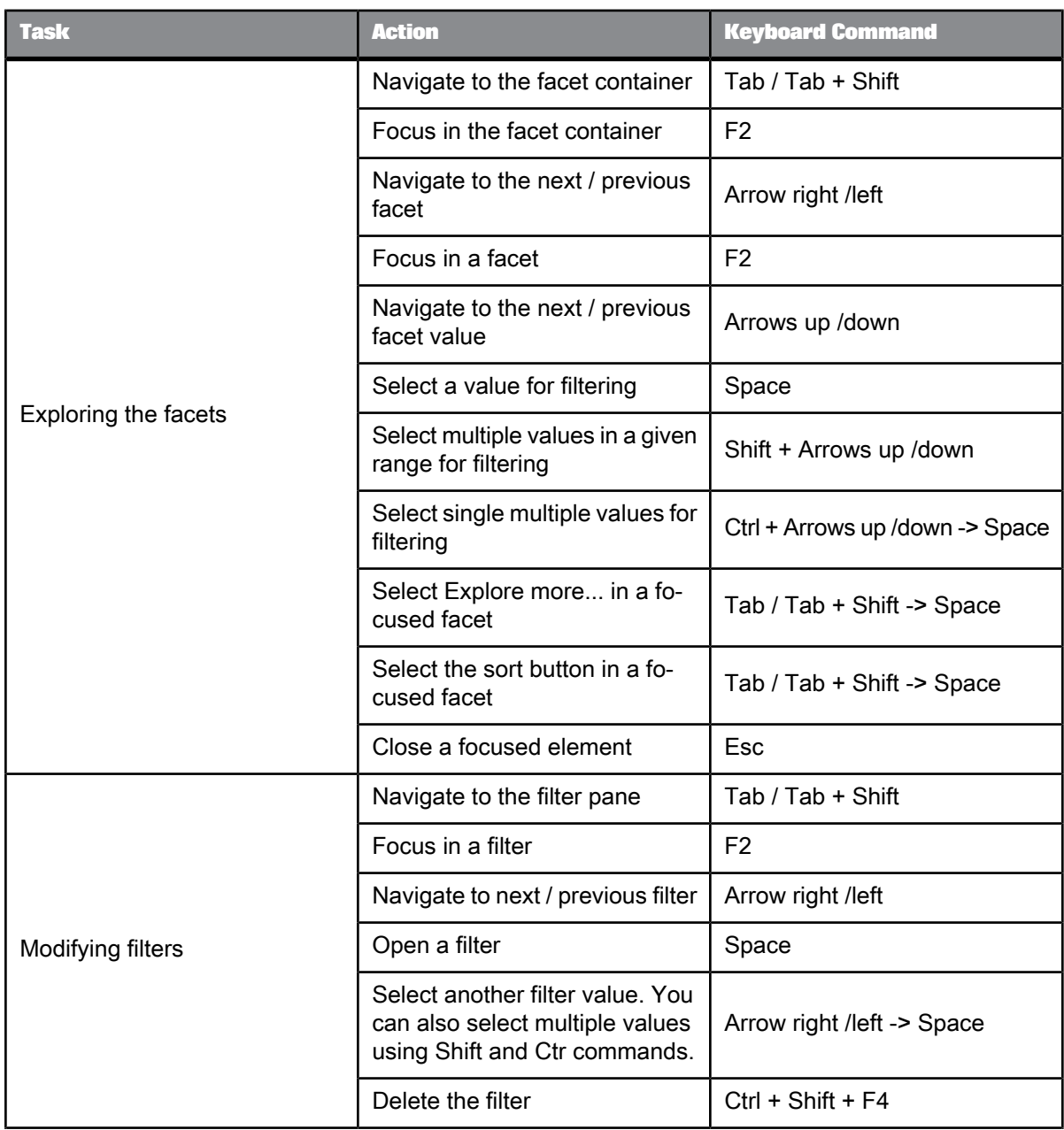

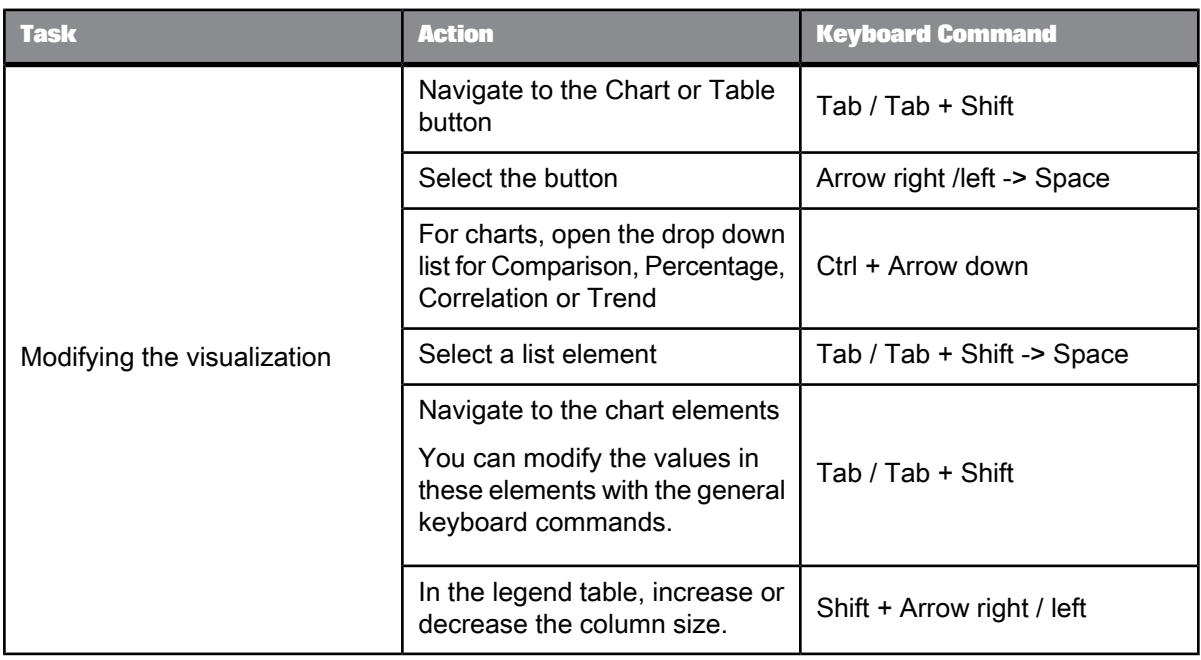

# **More Information**

<span id="page-64-0"></span>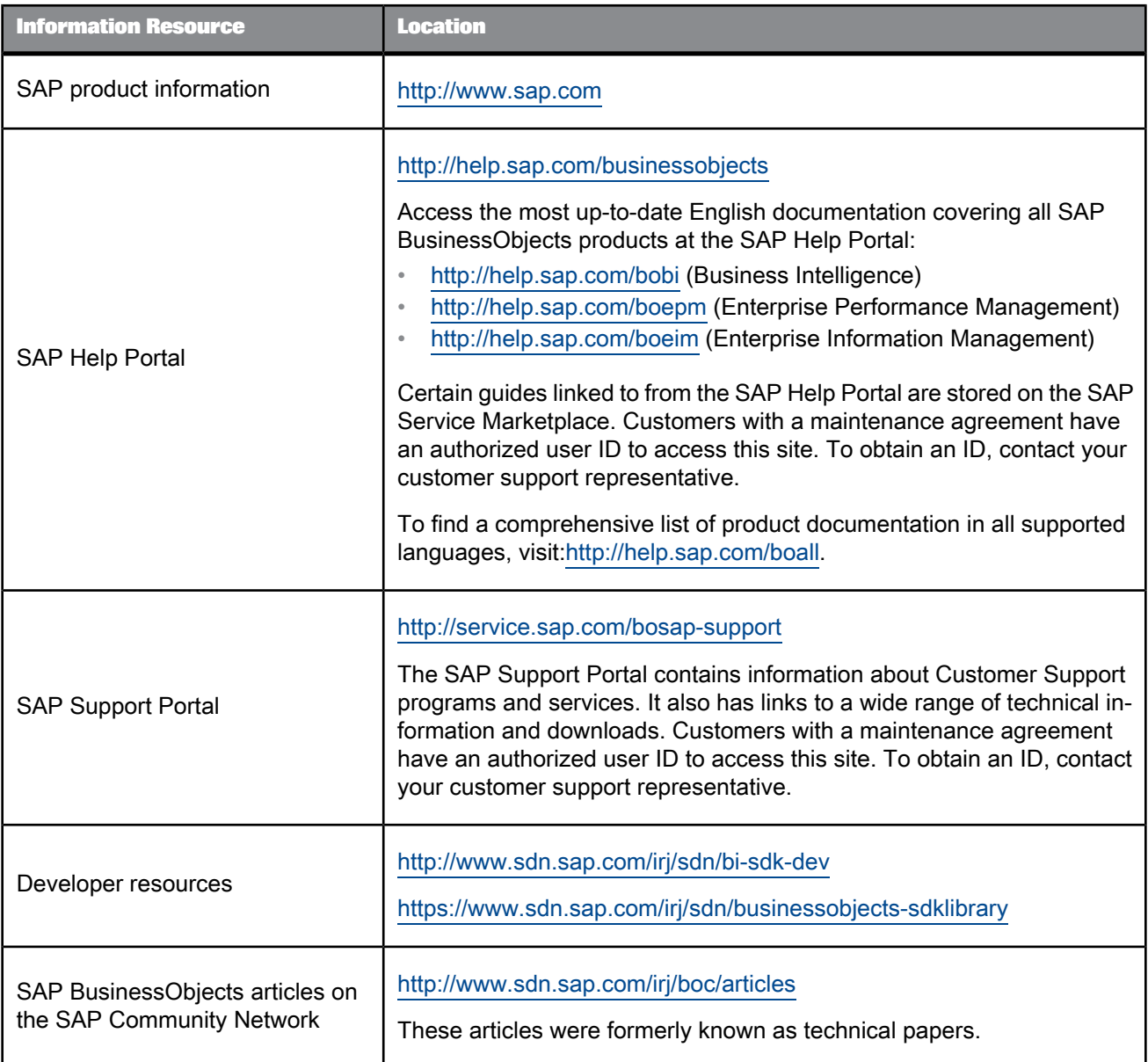

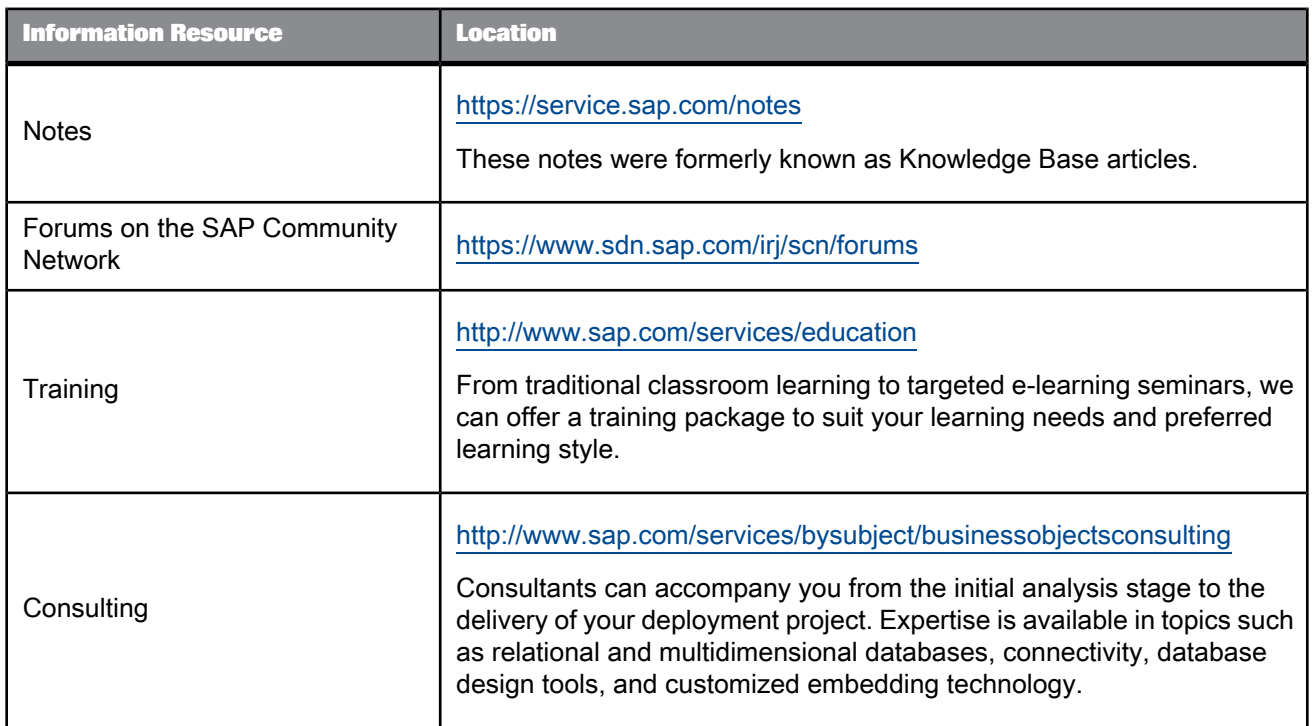

# <span id="page-66-0"></span>**Index**

## A

Actions [11](#page-10-2) aggregated values using [20](#page-19-1) analysis data highlighting [41](#page-40-2), [46](#page-45-1) performing [39](#page-38-1) analysis type changing to another [52](#page-51-1) chart ranking chart highlighting [50](#page-49-1) unsuitable charts [50](#page-49-1) comparison [10](#page-9-1), [50](#page-49-1) correlation [10](#page-9-1), [50](#page-49-1) percentage [10,](#page-9-1) [50](#page-49-1) reading data [50](#page-49-1) trend [50](#page-49-1) using charts [53](#page-52-2)

## B

bookmark [11,](#page-10-2) [44](#page-43-3) breakdown value lists reordering [9](#page-8-2) breakdown values [39](#page-38-1) BusinessObjects Information Design Tool [23](#page-22-1)

# C

calculated measure [42](#page-41-1) chart [58](#page-57-2) chart type changing the chart [53](#page-52-2) Control key [43](#page-42-1) Control clicks [43](#page-42-2) CSV [11,](#page-10-2) [56,](#page-55-2) [57](#page-56-2)

# D

data discovery [7](#page-6-3) data source [34](#page-33-1) creation of an Information Space [13](#page-12-2) objects aggregated values [20](#page-19-1) dimensions [29](#page-28-2) selecting [13](#page-12-2) filters [13](#page-12-2), [29](#page-28-2)

data source (continued) objects (continued) measures [29](#page-28-2) selecting [13](#page-12-2) prompts [13,](#page-12-2) [29](#page-28-2) sorting [45](#page-44-3) testing compatibility [13,](#page-12-2) [29](#page-28-2) data table viewing raw data [49](#page-48-3) dimension [16](#page-15-1) dimensions [29](#page-28-2) within facets [41](#page-40-3) divider [55](#page-54-2), [56](#page-55-3) resizing facets [41](#page-40-3)

# E

email [11](#page-10-2) Excel [56](#page-55-2) Explore more... accessing more values [43](#page-42-1) using with facets [43](#page-42-1) Explore tab [9](#page-8-2), [11](#page-10-2) export [57,](#page-56-2) [58](#page-57-3) exploration results [11](#page-10-2) to bookmark [44](#page-43-3) to CSV [56](#page-55-2) to Excel [56](#page-55-2) to PNG [56](#page-55-2), [58](#page-57-2) using Actions [11](#page-10-2) Web Intelligence [56](#page-55-2)

## F

facet back and forward buttons [39](#page-38-1) category facet selected facet [41](#page-40-3) suggested facet [41](#page-40-3) Exploration facet [41](#page-40-3) facet name [9](#page-8-2) highlighting of values [9](#page-8-2), [39](#page-38-1) measure list [41](#page-40-3) reordering [9](#page-8-2) selecting multiple values [41](#page-40-3) selecting values [41](#page-40-3) measures [39](#page-38-1) unselecting a facet [39](#page-38-1) values [9](#page-8-2) facet pane scrollbar navigating through facets [44](#page-43-4)

facet selection filtering [47](#page-46-2) faceted navigation [39](#page-38-1) performing [41](#page-40-3) filter pane viewing your exploration path [44](#page-43-5) filters using [19](#page-18-2) folder CMC location [13,](#page-12-2) [29](#page-28-2) saving an Information Space [13,](#page-12-2)  $29$ 

# G

geography [10](#page-9-1)

## H

highlighting chart regions [47](#page-46-2) Home tab [9](#page-8-2) search box [9](#page-8-3)

## I

indexing canceling [27](#page-26-1) Index Now [11](#page-10-3), [25](#page-24-1) scheduling [25](#page-24-1) status within the Properties tab [25](#page-24-1) Information Space [9](#page-8-2) creating [13](#page-12-2) definition [7](#page-6-4) deletion [34](#page-33-1) editing [29](#page-28-2) exploration [39](#page-38-1) exploring [38](#page-37-1) narrowing exploration [39](#page-38-1) indexing [11](#page-10-3), [25](#page-24-1) management [29](#page-28-3) properties [13,](#page-12-2) [29](#page-28-2) scheduling [11,](#page-10-3) [24](#page-23-1) configuration [13](#page-12-2), [29](#page-28-2) searching content [35](#page-34-3) setting objects [13](#page-12-2), [29](#page-28-2) within the Search results [38](#page-37-1) Interactive Analysis [11](#page-10-2)

# L

layouts modifying exploration facets [55](#page-54-3) exploration layout [55](#page-54-2) visualization layout [56](#page-55-3) legend [39](#page-38-1) reading data [53](#page-52-3) sorting values bottom ten values [54](#page-53-1) top ten values [54](#page-53-1)

## M

Manage Spaces [29](#page-28-3) Manage Spaces tab [34](#page-33-1) indexing [11](#page-10-3), [25](#page-24-1) scheduling [11,](#page-10-3) [24](#page-23-1), [25](#page-24-1) measure [16](#page-15-1) measures [29](#page-28-2) multiple value selection charts [43](#page-42-2) data table [43](#page-42-2) dimensions [43](#page-42-2) facets [43](#page-42-2)

## O

objects [13](#page-12-2) selecting [29](#page-28-2) Objects tab [13,](#page-12-2) [29](#page-28-2) **Other** within the legend and chart [54](#page-53-2)

## P

PNG [11](#page-10-2), [56](#page-55-2), [58](#page-57-2) prompts using [19](#page-18-3) properties defining [13,](#page-12-2) [29](#page-28-2) Properties tab [13,](#page-12-2) [29](#page-28-2)

## S

scheduling calendar [24](#page-23-1) setting [13,](#page-12-2) [29](#page-28-2) Scheduling tab [13](#page-12-2), [24](#page-23-1), [29](#page-28-2) search box [38](#page-37-2) finding facet values [41](#page-40-2) search results scoring [37](#page-36-1) Search results tab [9](#page-8-2), [36](#page-35-2), [38](#page-37-1) Information Spaces [37](#page-36-1) search box [37](#page-36-1), [38](#page-37-2) Spaces [37](#page-36-1) searching impacting analysis [9](#page-8-2) performing a search [9](#page-8-2), [36](#page-35-2) search features [35](#page-34-3) search result ranking [35](#page-34-3) search techniques [35](#page-34-3) search tips [36](#page-35-3) using keywords [9](#page-8-2), [36](#page-35-2) using search phrases [9,](#page-8-2) [36](#page-35-2) using the search box [9](#page-8-2), [36](#page-35-2), [38](#page-37-2) using wildcards [36](#page-35-3) word highlighting [35](#page-34-3) selecting chart regions [47](#page-46-2) Shift key [43](#page-42-1) Shift clicks [43](#page-42-2)

Show [54](#page-53-1) sorting facet values [45](#page-44-3) Space [9,](#page-8-2) [25](#page-24-1) Space creator [13](#page-12-2), [29](#page-28-2)

# T

tooltips aiding analysis [49](#page-48-4) trend [10](#page-9-1)

# U

universe [16](#page-15-1) Universe objects contexts [19](#page-18-3) filters [19](#page-18-2) overriding formatting [23](#page-22-1) SAP key date [19](#page-18-3) Universe prompts [19](#page-18-3) using formatting [23](#page-22-1)

# V

visualization [10](#page-9-1), [41](#page-40-3) chart [49](#page-48-5) performing analysis [39](#page-38-1) reading data [49](#page-48-5) table [49](#page-48-3)

## W

Web Intelligence [56,](#page-55-2) [58](#page-57-3) wildcards [36](#page-35-3)